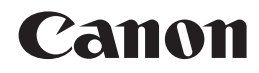

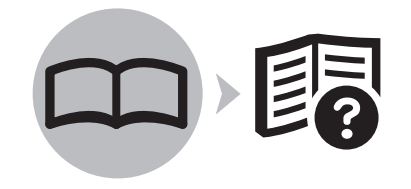

## 多功能传真一体机 PIXMA MX338 入门指南

使用说明书

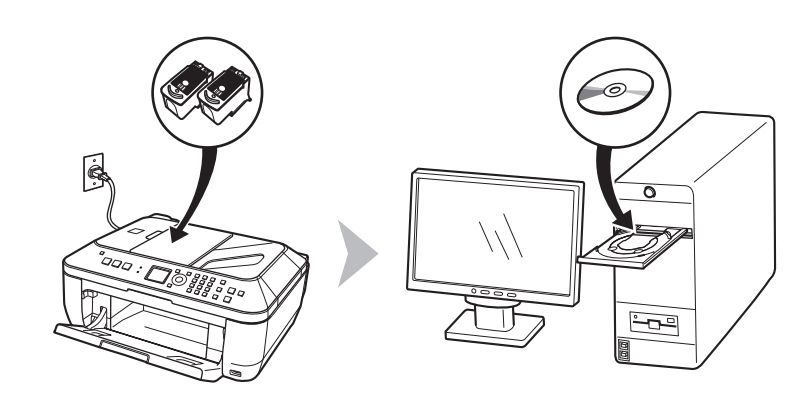

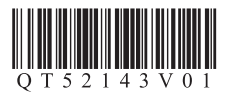

在使用本产品之前,请务必先仔细阅读本使用说明书。 请务必妥善保管好本书,以便日后能随时查阅。 请在充分理解内容的基础上,正确使用。

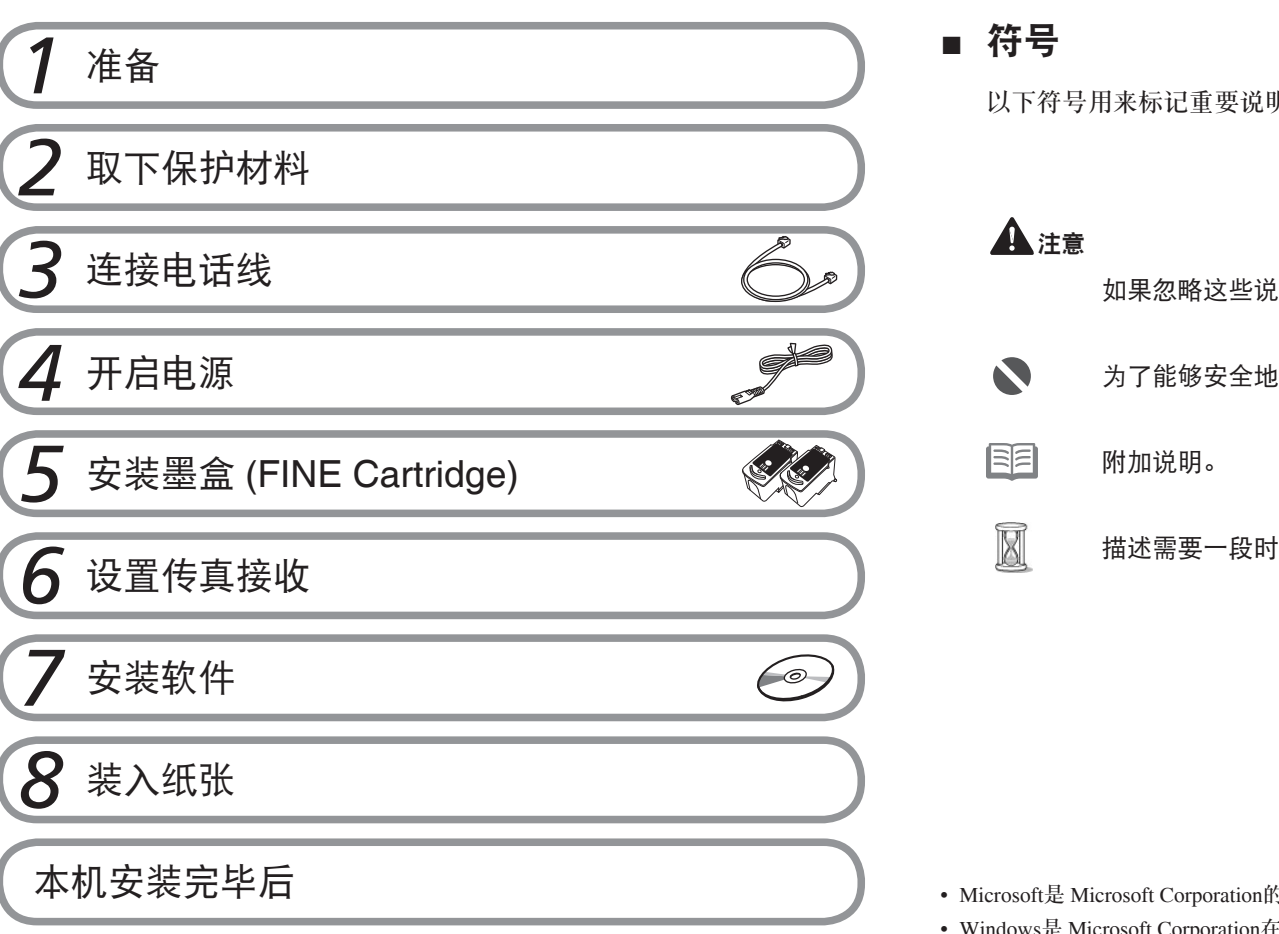

明。请留意这些说明。

如果忽略这些说明,可能会导致人身伤害或物质损坏。

为了能够安全地操作,务必留意这些说明。

描述需要一段时间完成的操作。

- Microsoft是 Microsoft Corporation的注册商标。
- Corporation在美国和 / 或其他国家的商标或注册商标。
- Windows Vista是 Microsoft Corporation在美国和 / 或其他国家的商标或注册商标。
- Macintosh和 Mac是 Apple Inc.在美国和其他国家注册的商标。

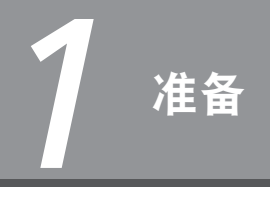

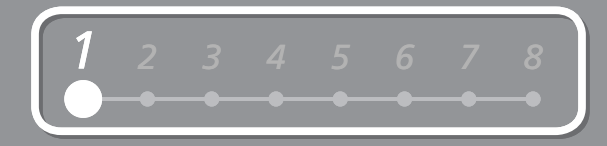

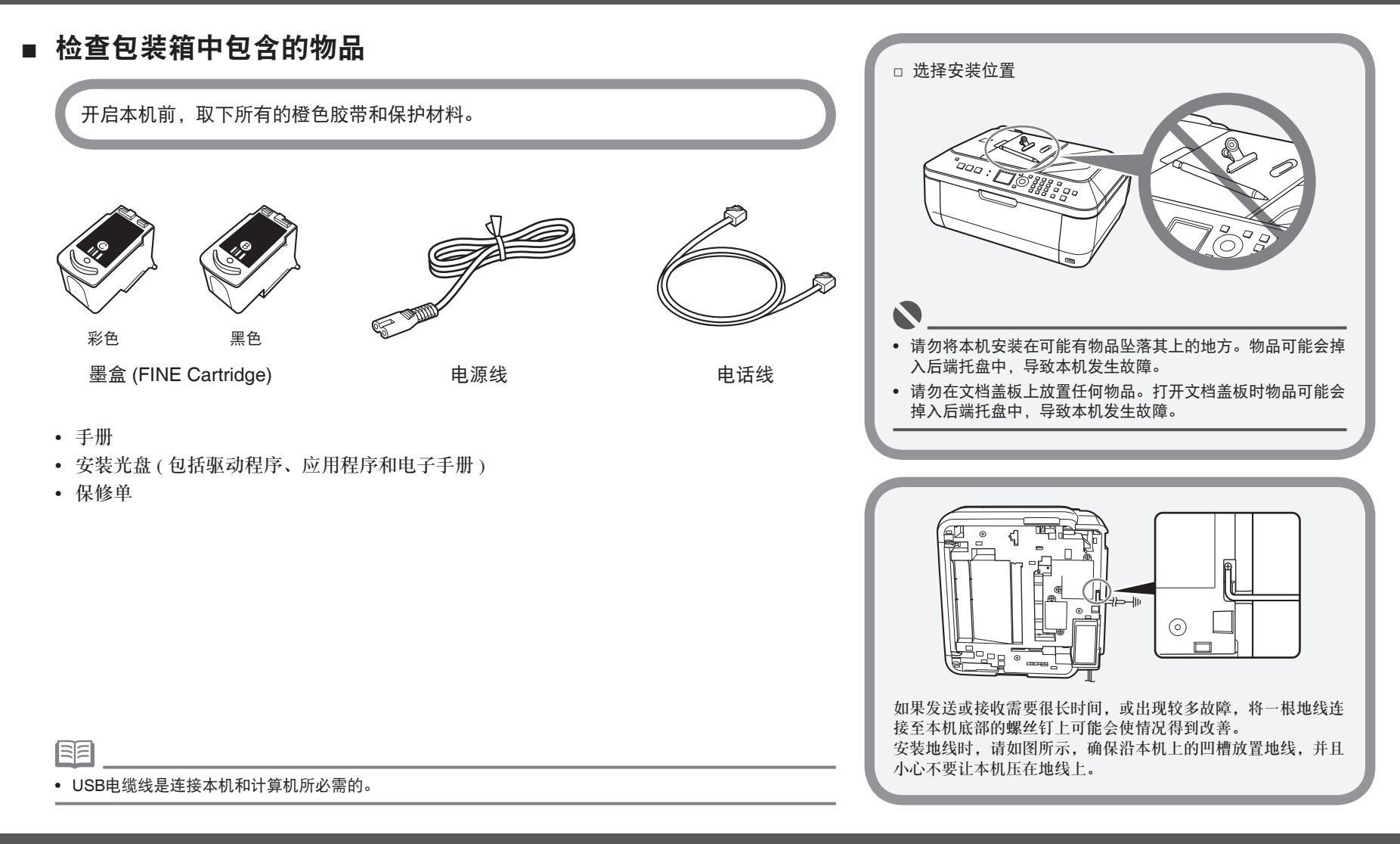

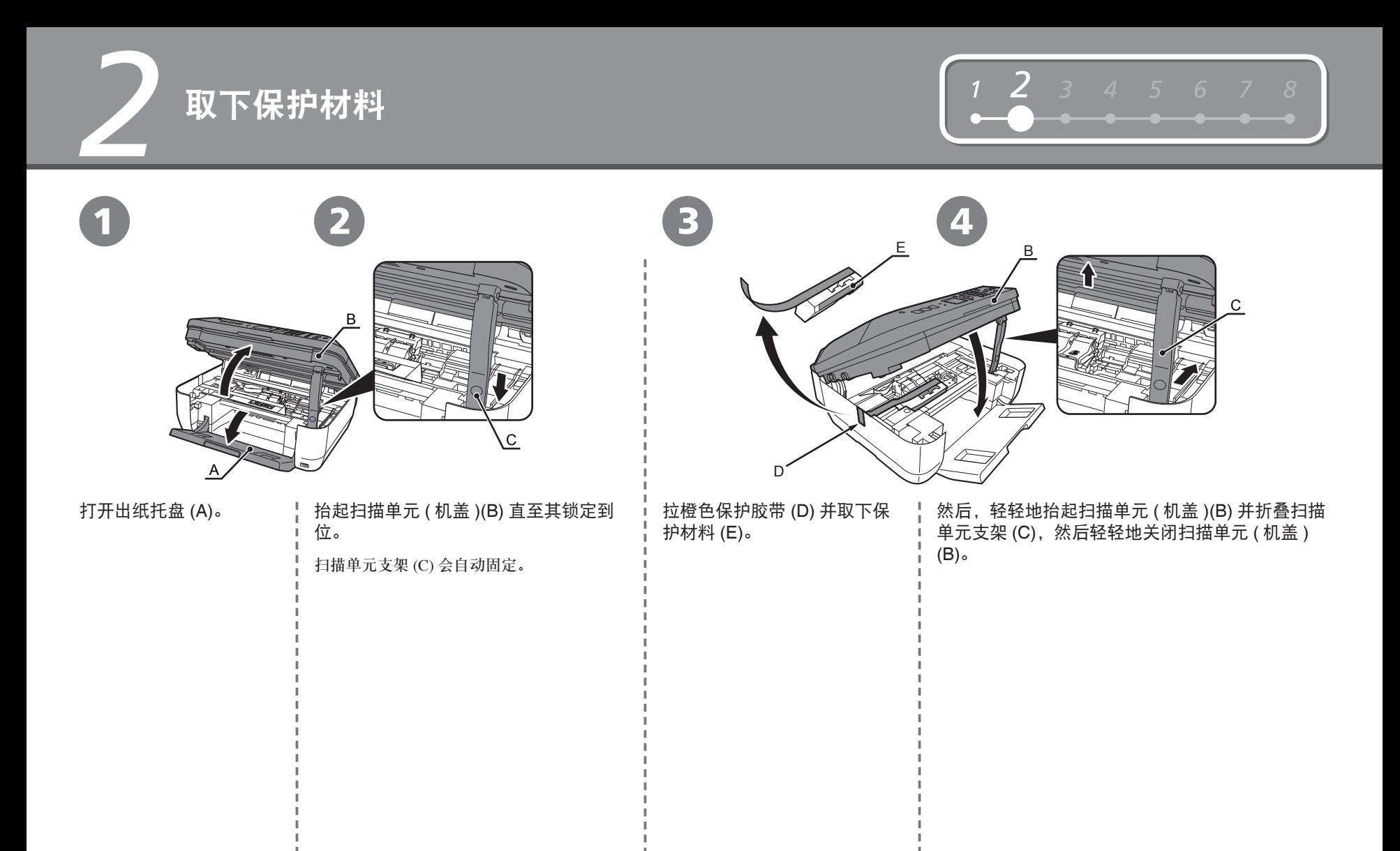

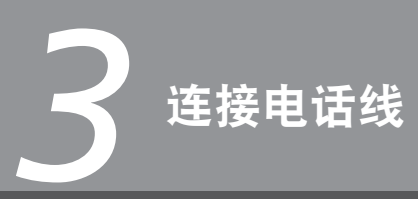

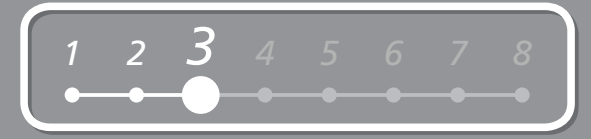

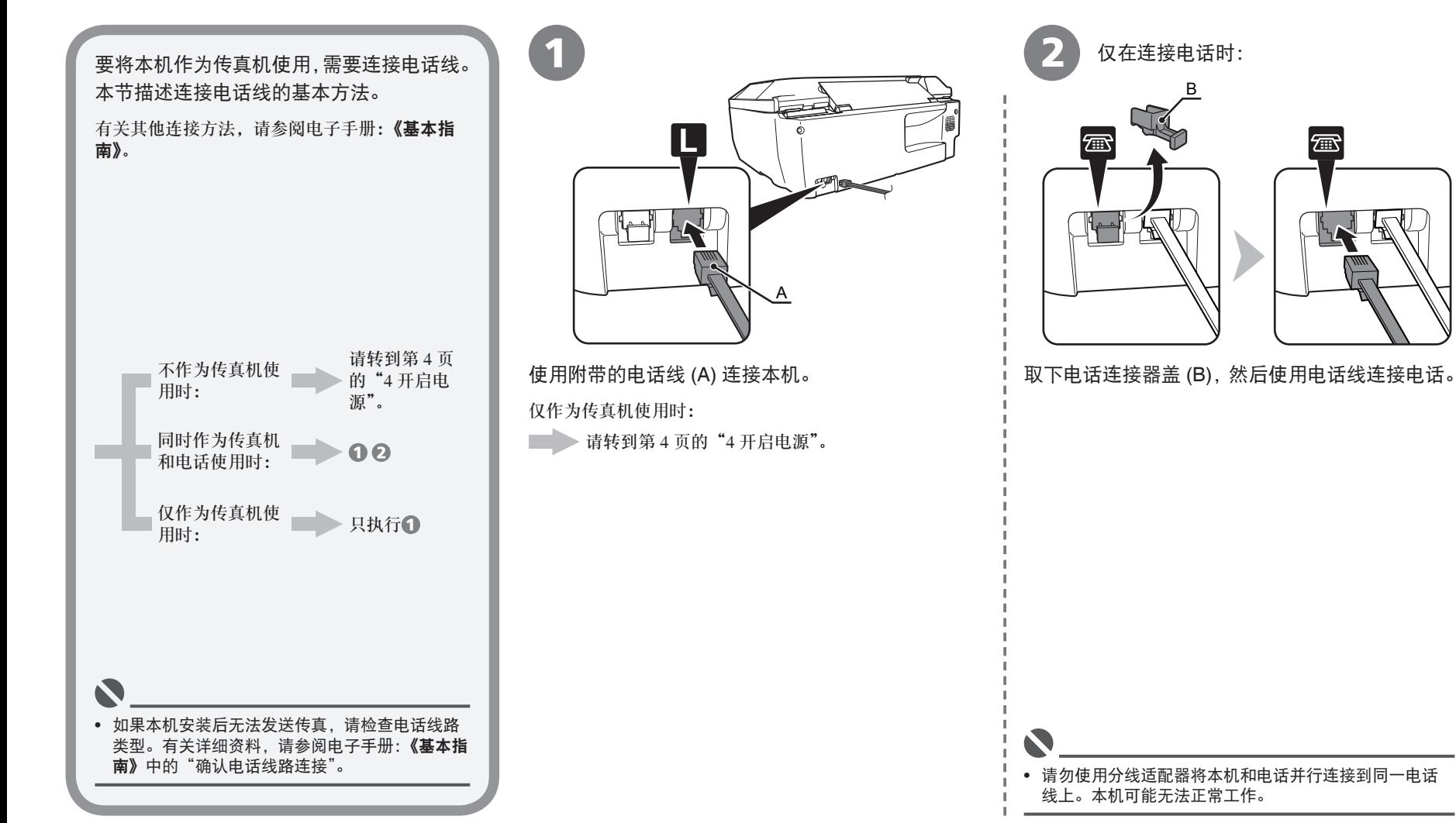

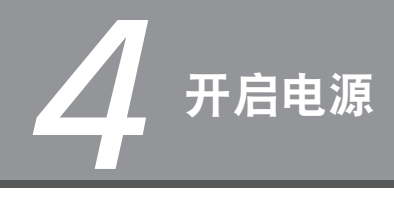

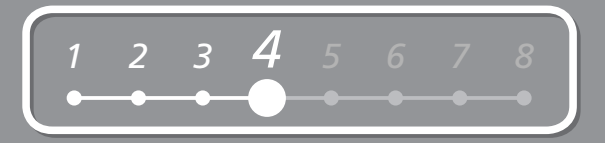

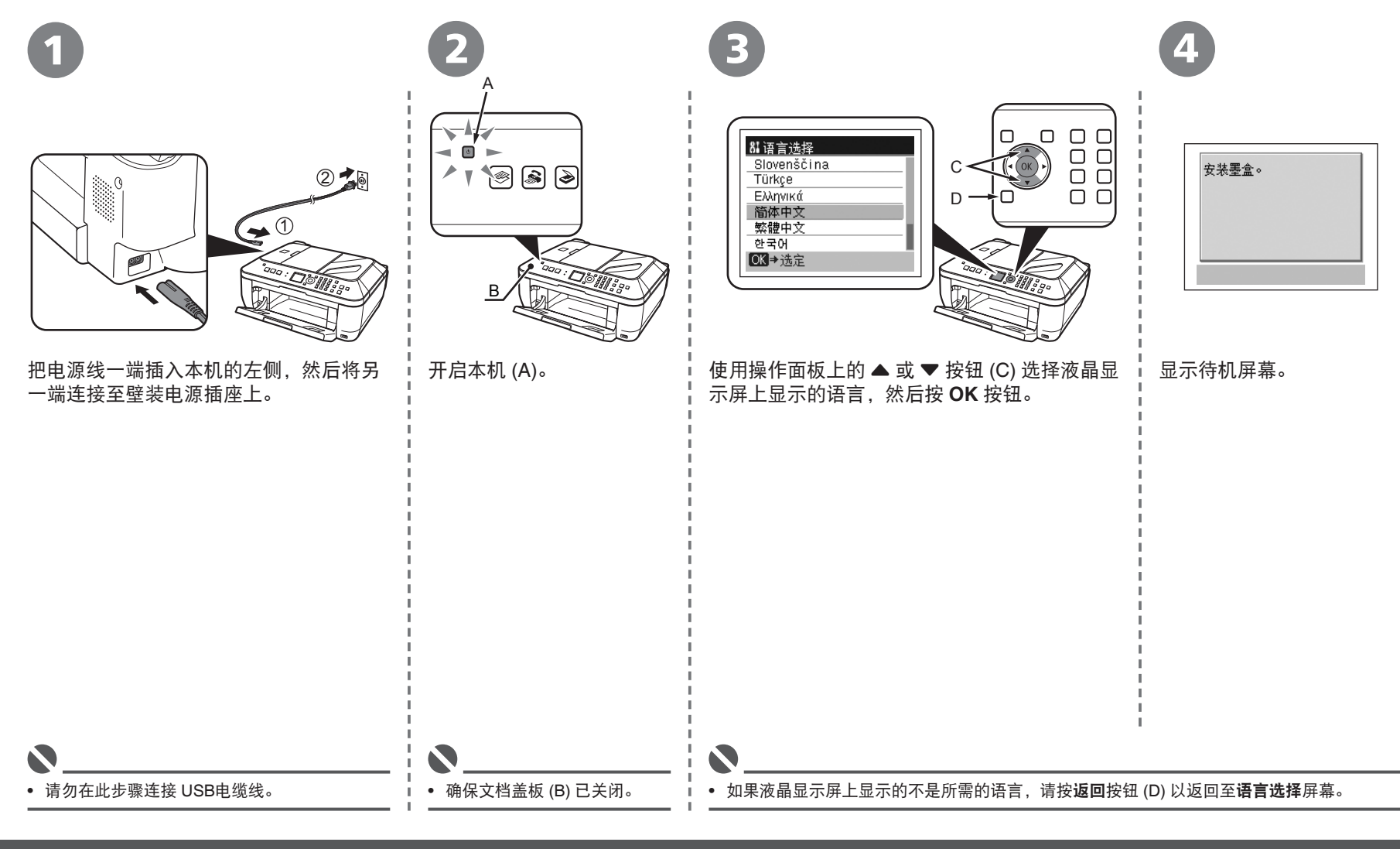

## *5* 安装墨盒 **(FINE Cartridge)**

1

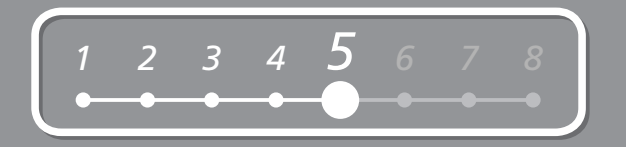

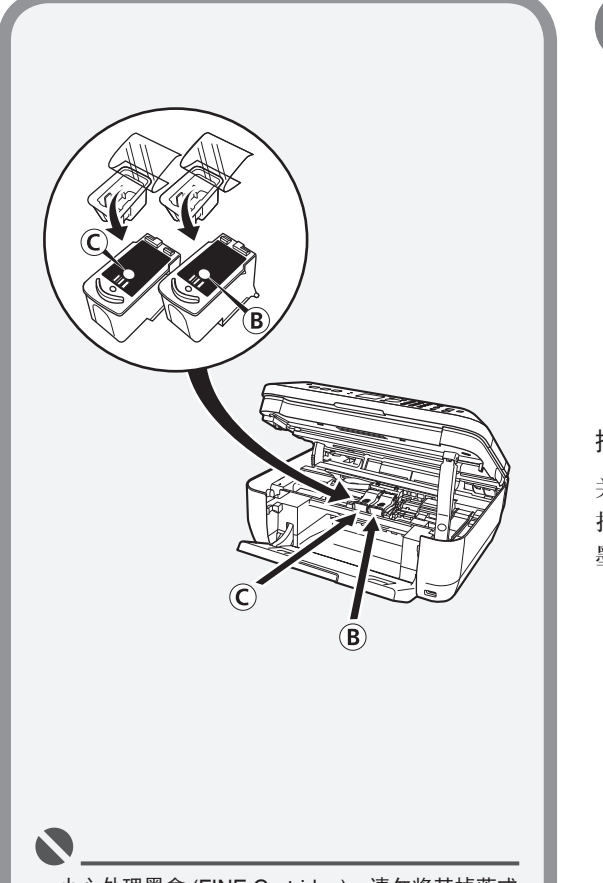

- 小心处理墨盒 (FINE Cartridge)。请勿将其掉落或 向其施加过大的压力。
- 务必使用附带的墨盒 (FINE Cartridge)。

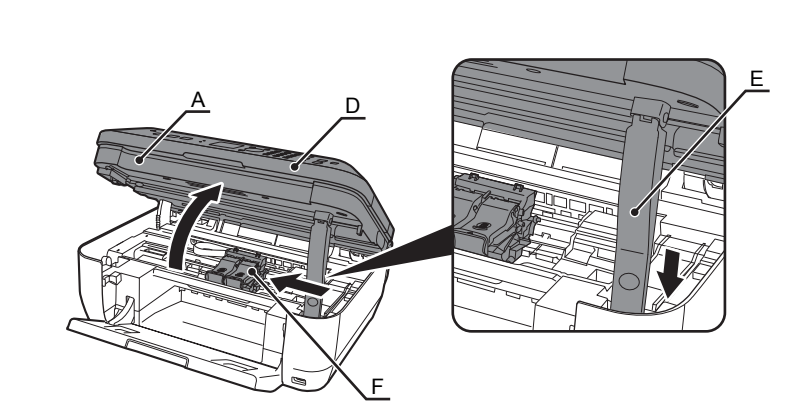

抬起扫描单元 ( 机盖 )(A) 直至其锁定到位。

扫描单元支架 (E) 会自动固定。 墨盒 (FINE Cartridge) 支架 (F) 移出。( 请在此处安装墨盒。) 关闭文档盖板 (D),将其与扫描单元 ( 机盖 )一起抬起。

- 如果墨盒 (FINE Cartridge) 支架返回至右侧,请关闭扫描单元 ( 机盖 )并重新打开。
- 如果墨盒 (FINE Cartridge) 支架没有移出,请确保本机已开启。

*5* 2 3 4 Е E G H 打开右侧墨盒锁定盖 ®。 从包装盒中取出黑色墨盒 (Black 按照箭头所示方向拉橙色保护胶带 (H) 并轻轻地将其取 FINE Cartridge)  $@$ . 下。T. 捏紧 (G) 并拉起墨盒锁定盖。 • 请小心,不要让取下的保护胶带上的墨水弄脏双手和周围工作区。

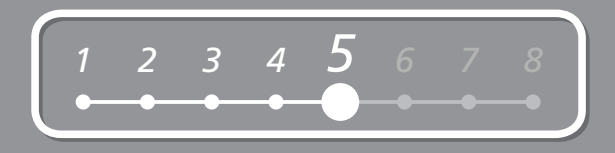

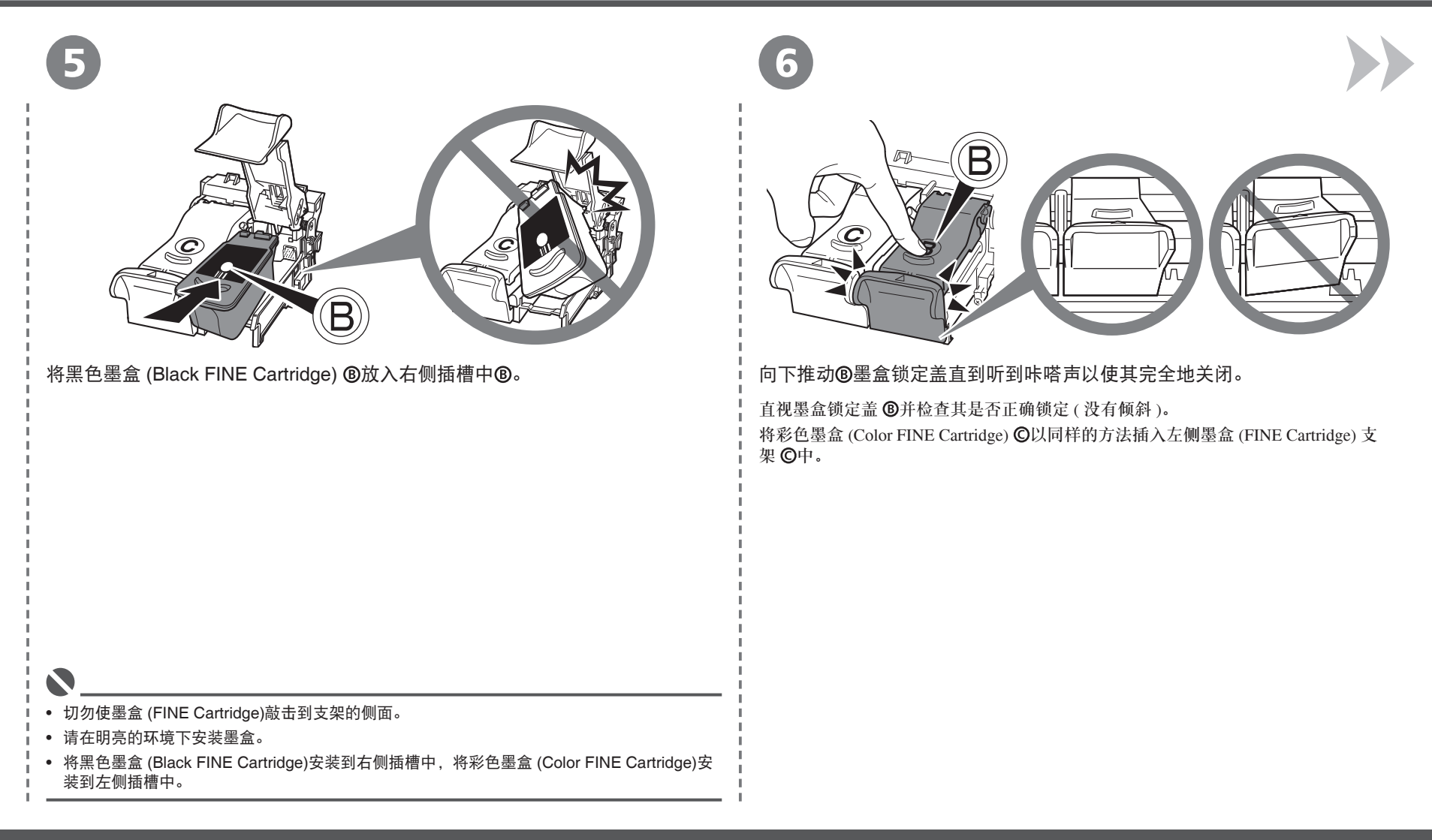

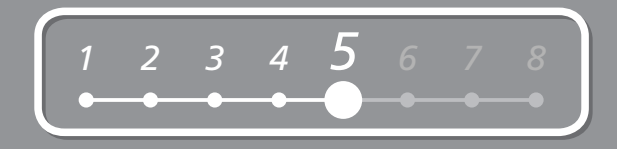

*5* 7

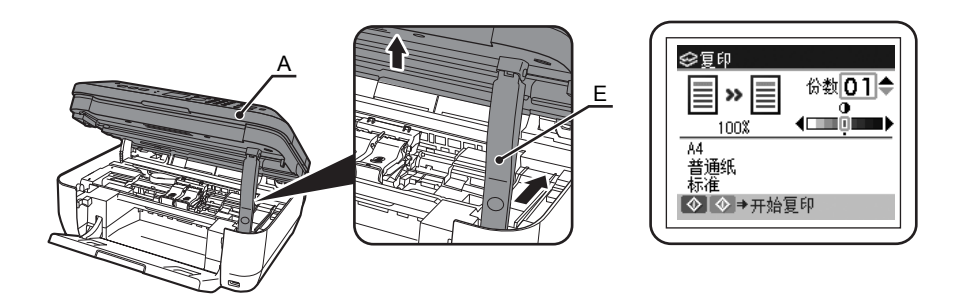

轻轻地抬起扫描单元 ( 机盖 )(A) 并折叠扫描单元支架 (E), 然后轻轻地关闭扫描单元 ( 机盖 )(A)。

• 等待直至在液晶显示屏上出现待机屏幕 ( 大约 1-2 分钟 ) 并转到下一步。 Ø

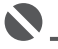

• 一旦安装了墨盒 (FINE Cartridge), 请勿将其随意取出。

• 如果在液晶显示屏上显示错误信息,请确保墨盒 (FINE Cartridge) 已正确地安装。

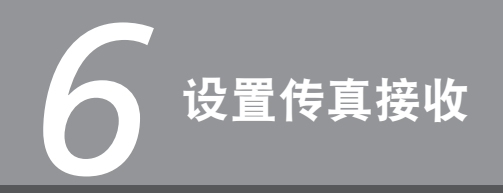

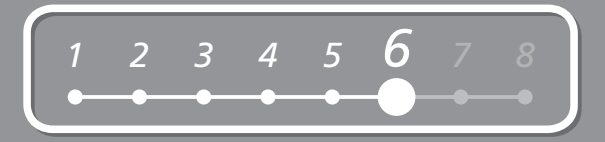

#### 根据需要选择接收模式以轻松地接收传真。 如果不将本机作为传真机使用,请转到第 11 页的"7 安装软件"。

可以随时更改接收模式。有关详细资料,请参阅电子手册:《基本指南》。

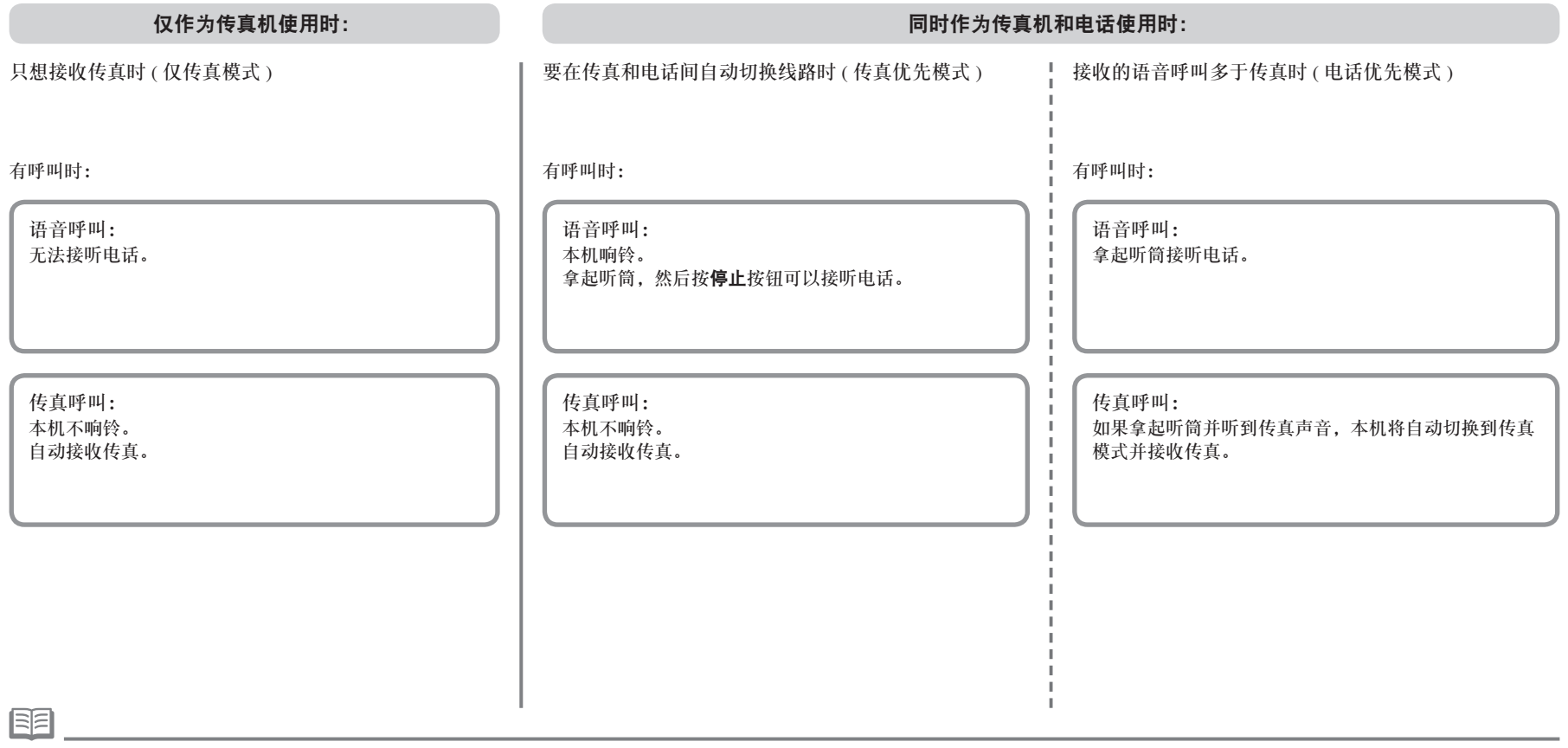

• 将电话连接至本机时,无论选择何种模式,有来电呼叫时电话均会响铃。

*6*

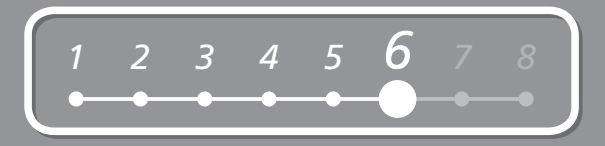

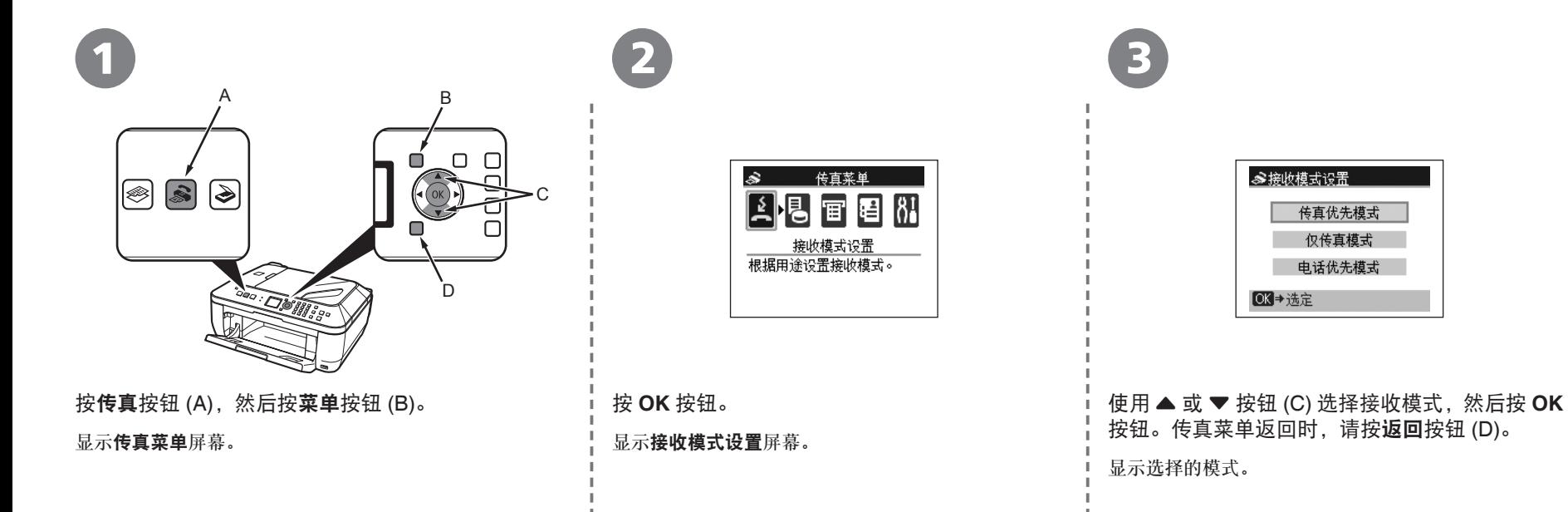

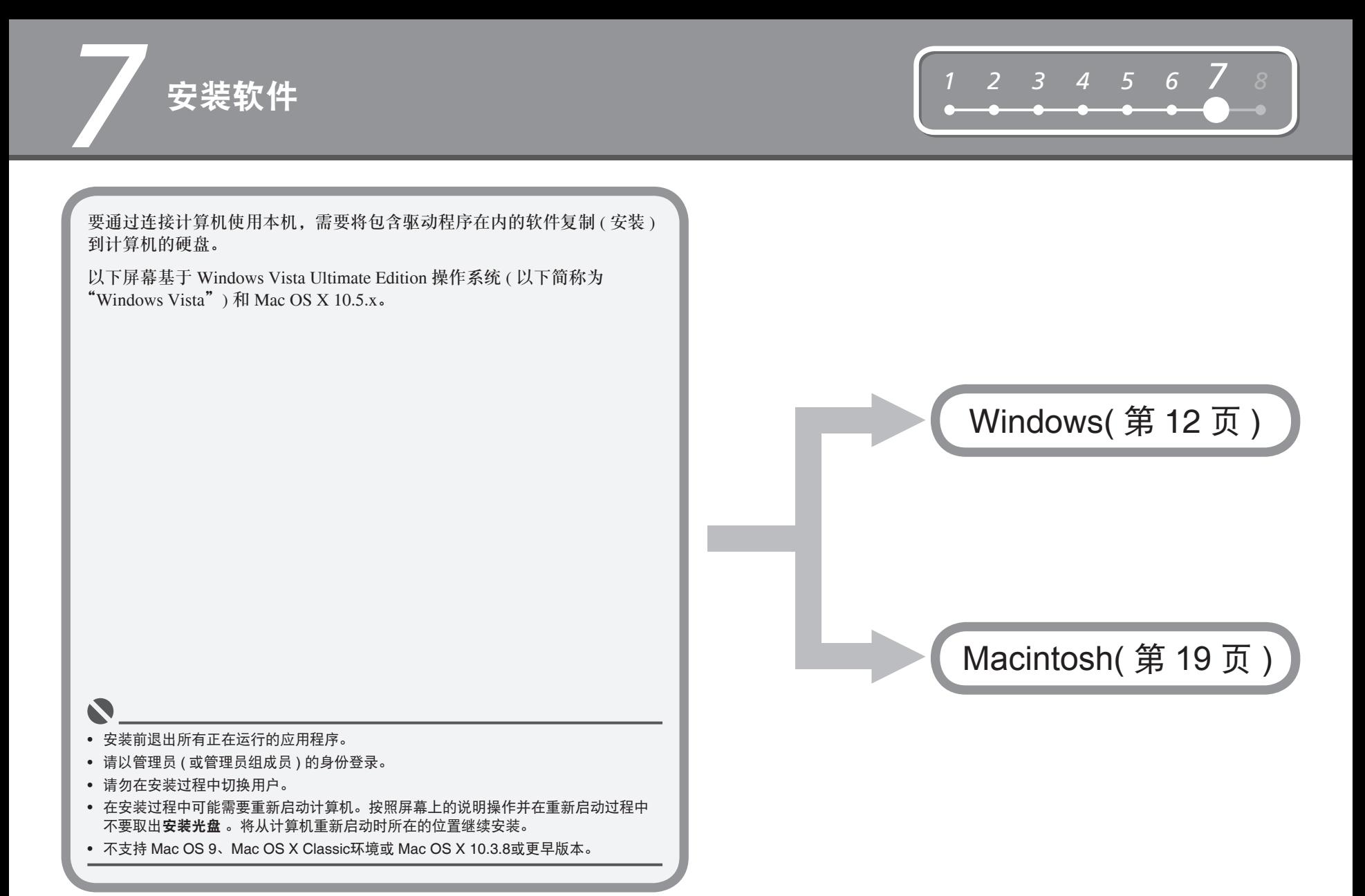

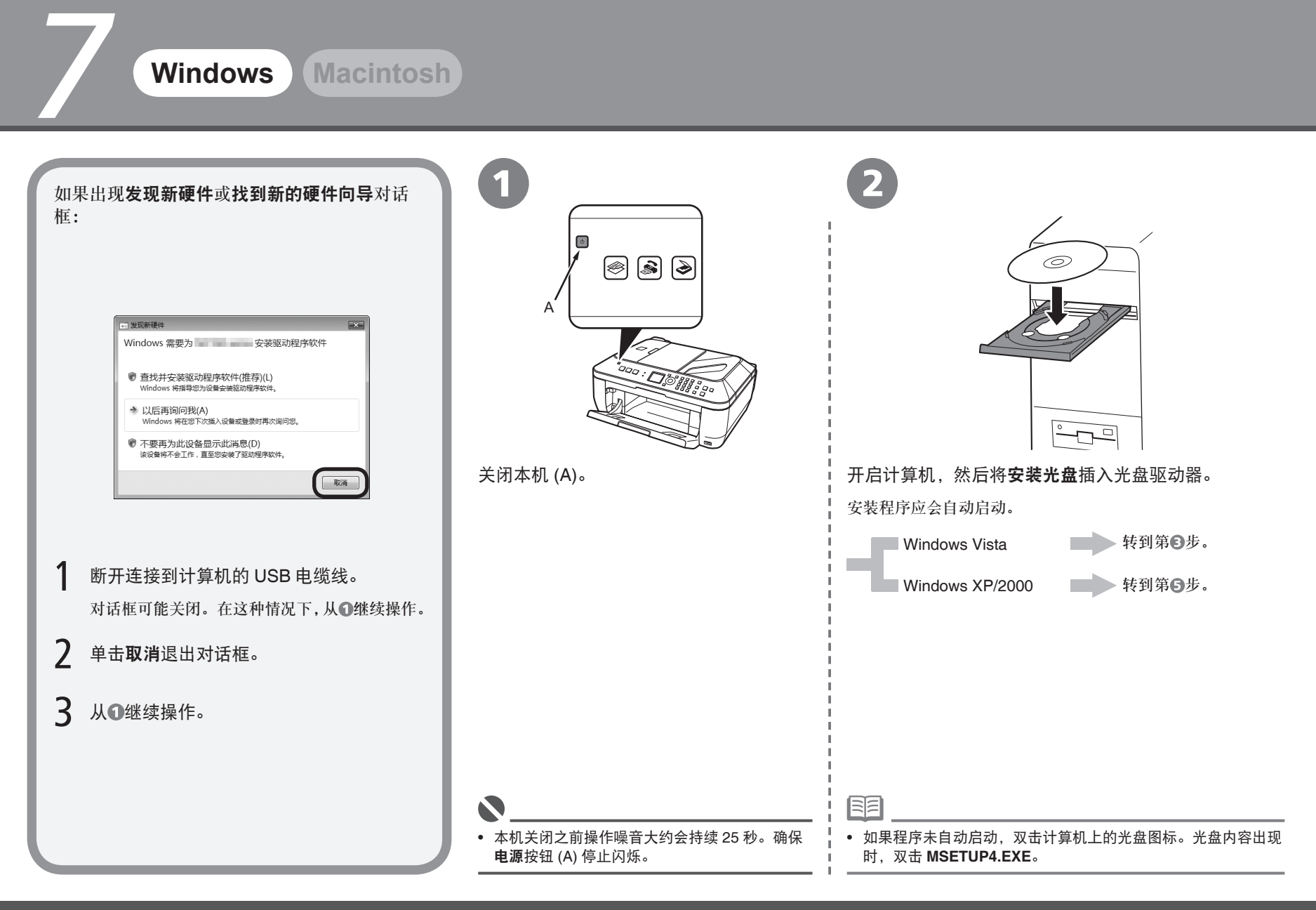

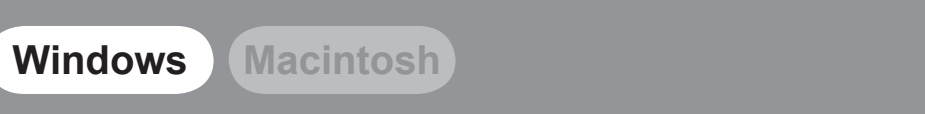

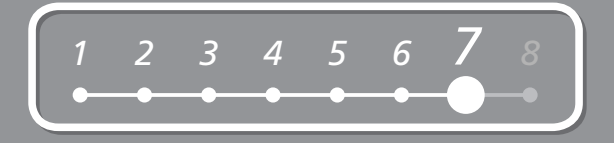

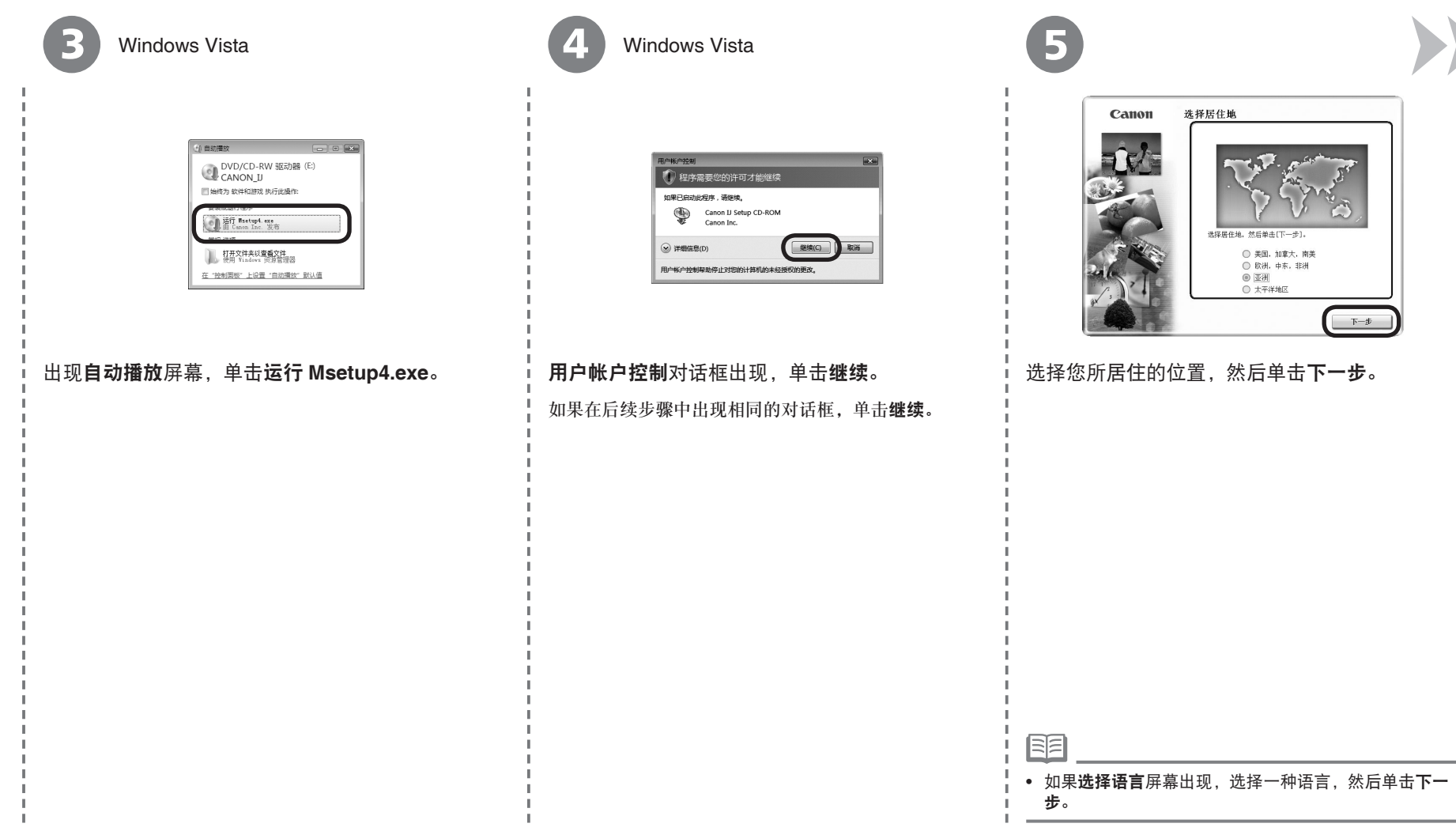

*7*

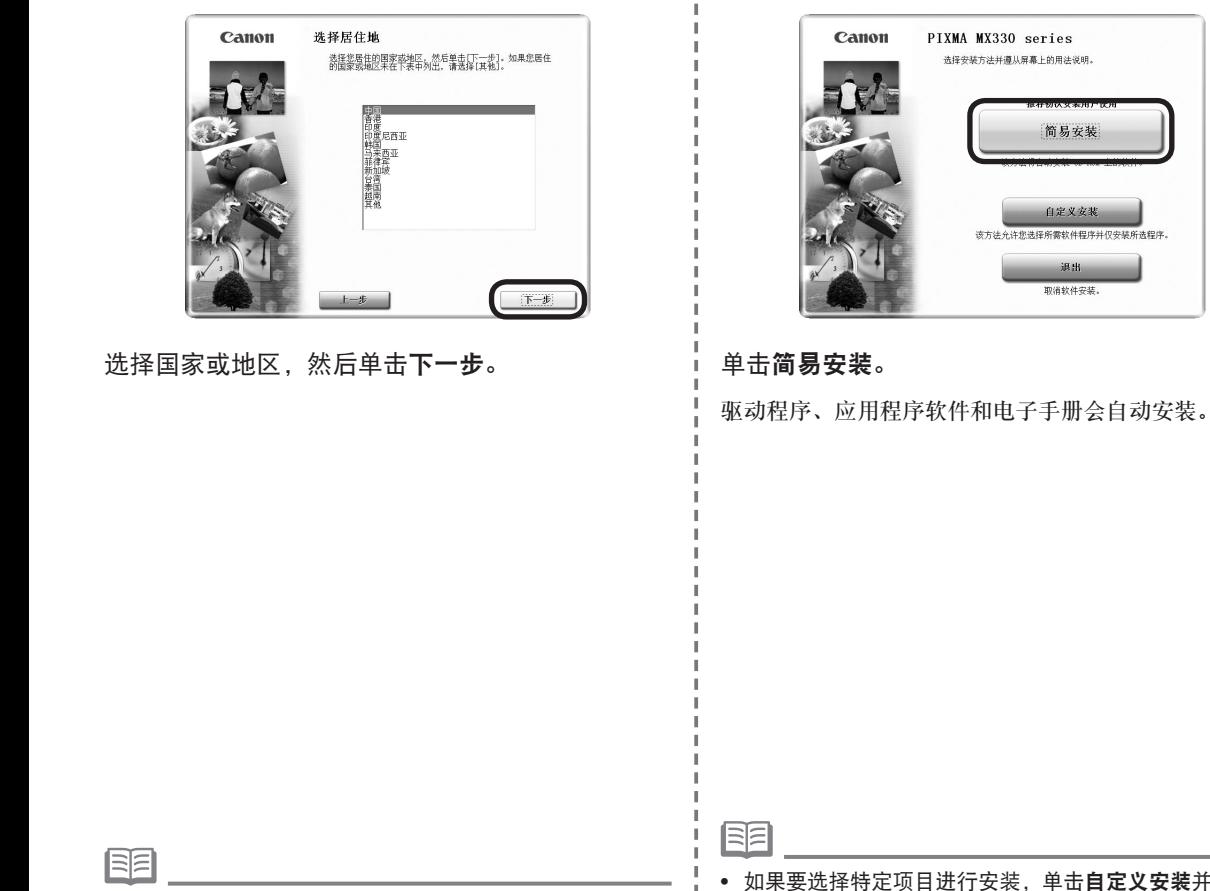

6 7 8

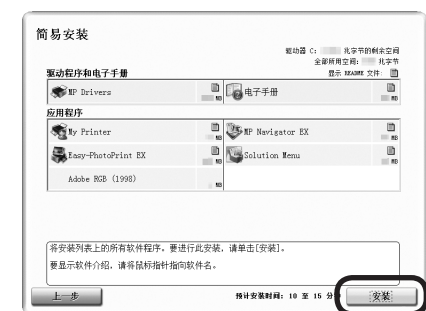

单击安装。

国目

J.

● 仅在步骤⑤中选择了欧洲,中东,非洲或亚洲时才会显示。

• 如果要选择特定项目进行安装,单击**自定义安装**并按照屏 幕上的说明继续安装。

• 将光标移到项目上以显示说明。

# *<sup>1</sup> <sup>2</sup> <sup>3</sup> <sup>4</sup> <sup>5</sup> <sup>6</sup> 7 <sup>8</sup>*

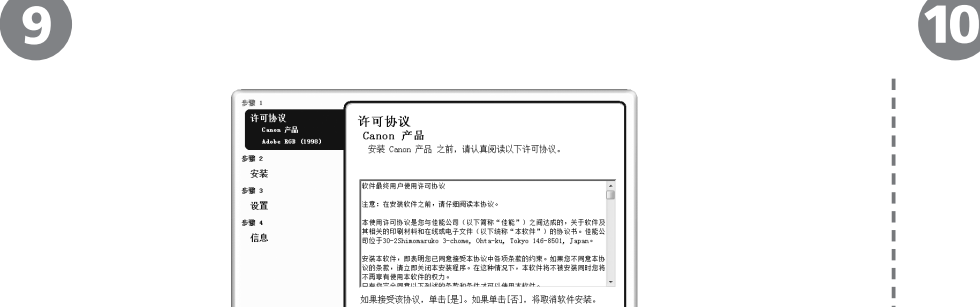

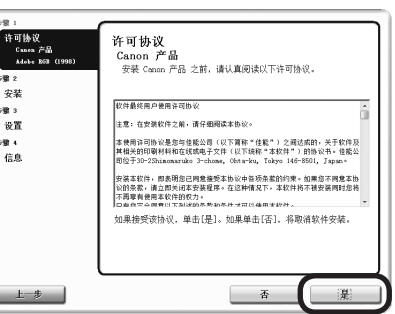

请仔细阅读许可协议,然后单击是。

#重:<br>计可协议 请允许所有安装向导进程 aig v 在 Canon 产品的安装过程中, 防火墙或反病毒软件可能显示警告<br>对话框。请报通过选择对话框中的选项来继续安装, 如 —许可<br>——注许<br>——菲除阻止  $583$  $\sqrt{2}$ 58.4 信息  $T$ 

请允许所有安装向导进程屏幕出现时,单击下一步。

安装开始。

• 安装过程中,请按照屏幕上的全部说明安装软件。

 $\blacktriangle$ 

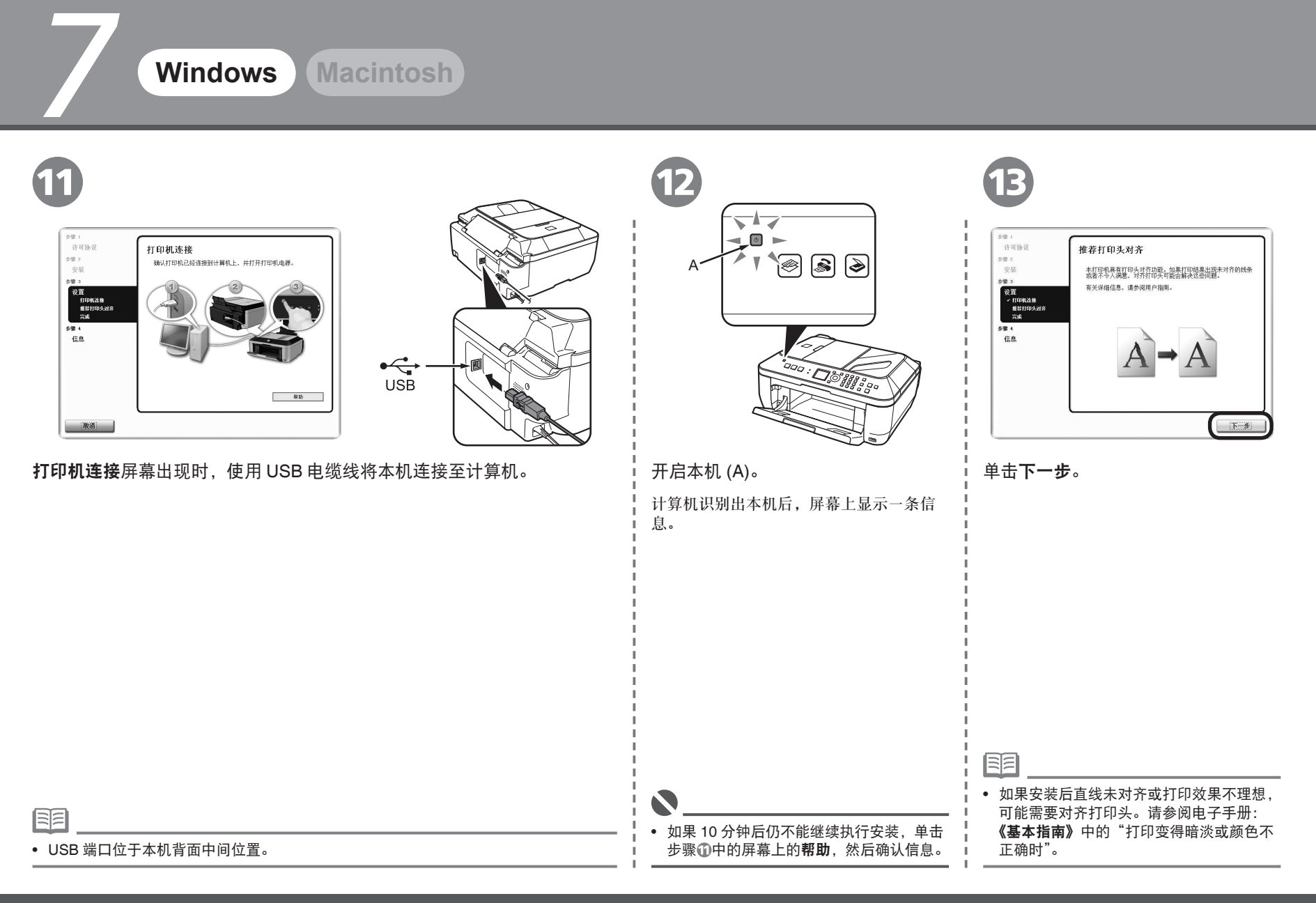

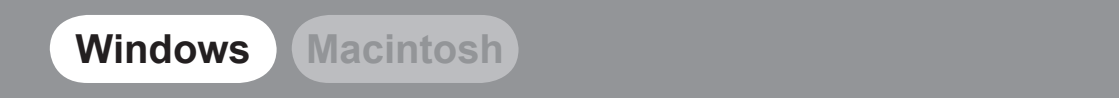

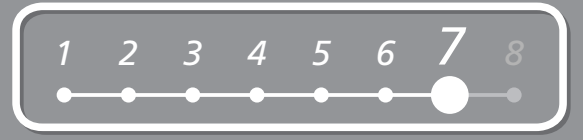

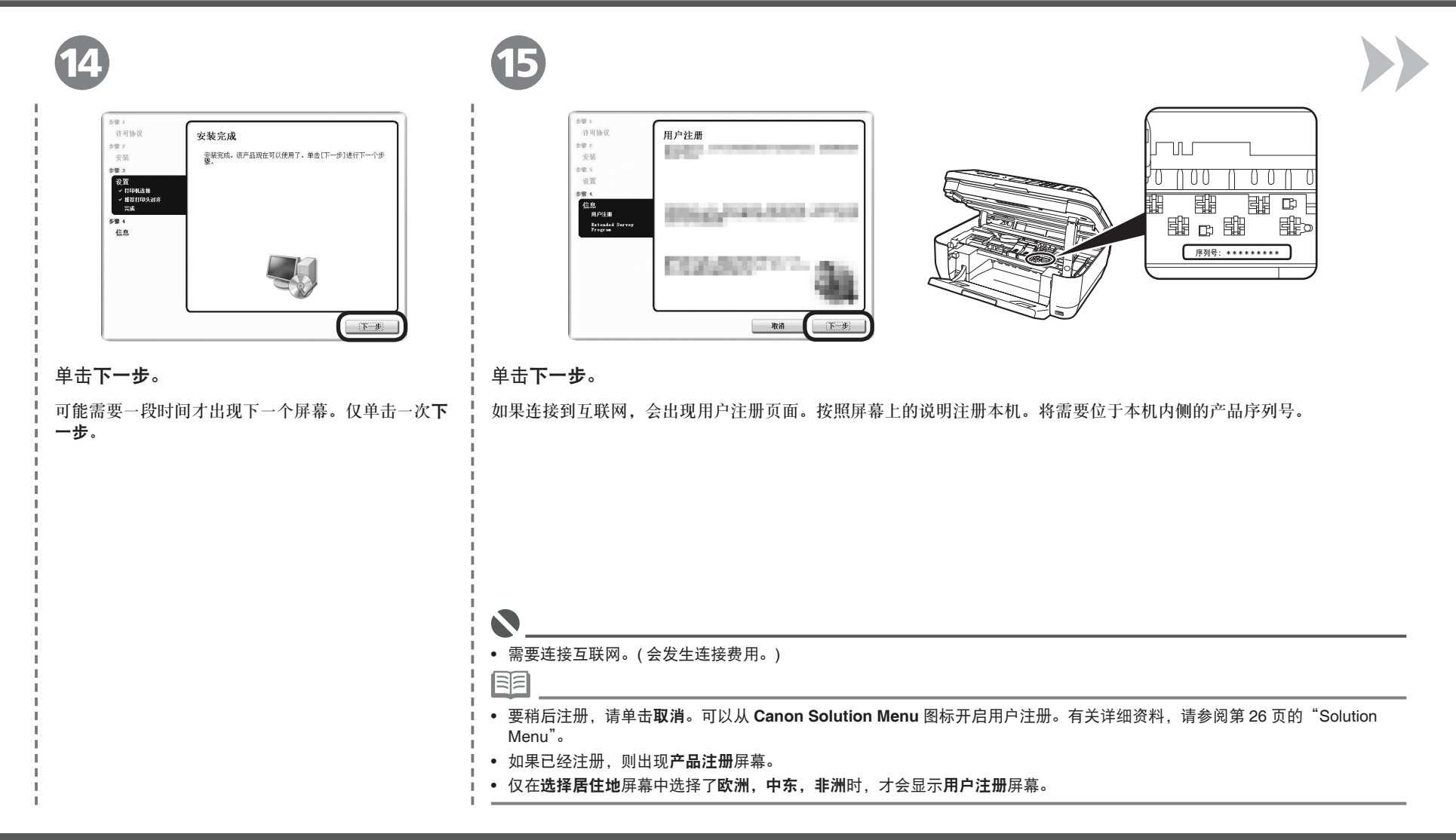

*7*

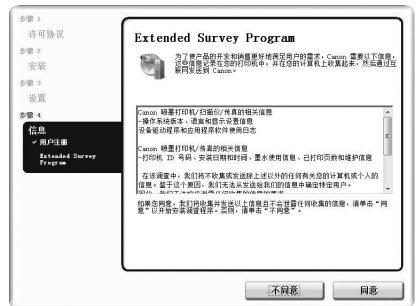

**Extended Survey Program** 屏幕出现时,确认信息。

如果同意,请单击**同意**。如果单击**不同意**,将不会安装 Extended Survey Program。<br>(这对本机的功能没有影响。)

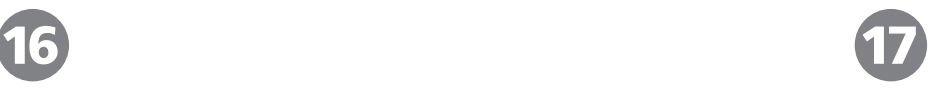

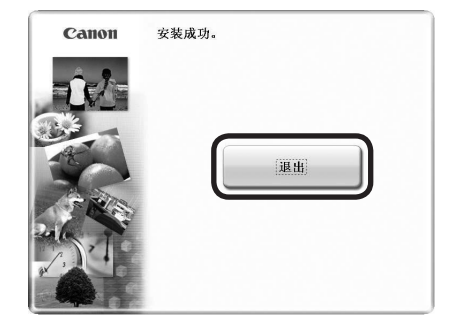

#### 单击退出。

如果显示重新启动,确保选择了立即重新启动系统 (推荐)复选框,然后单击重新启动。 重新启动计算机后, 取出安装光盘并将其放置在安全的地方。

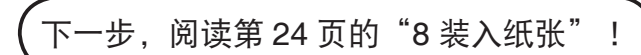

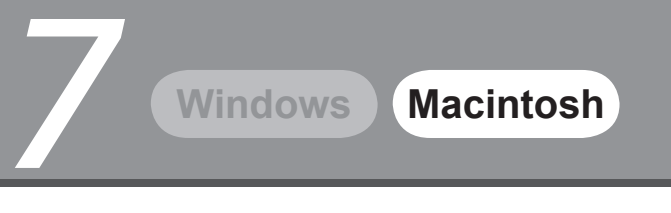

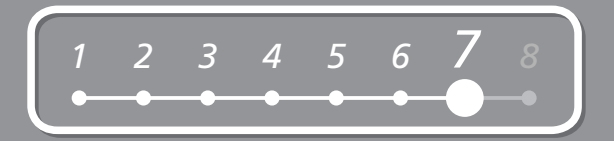

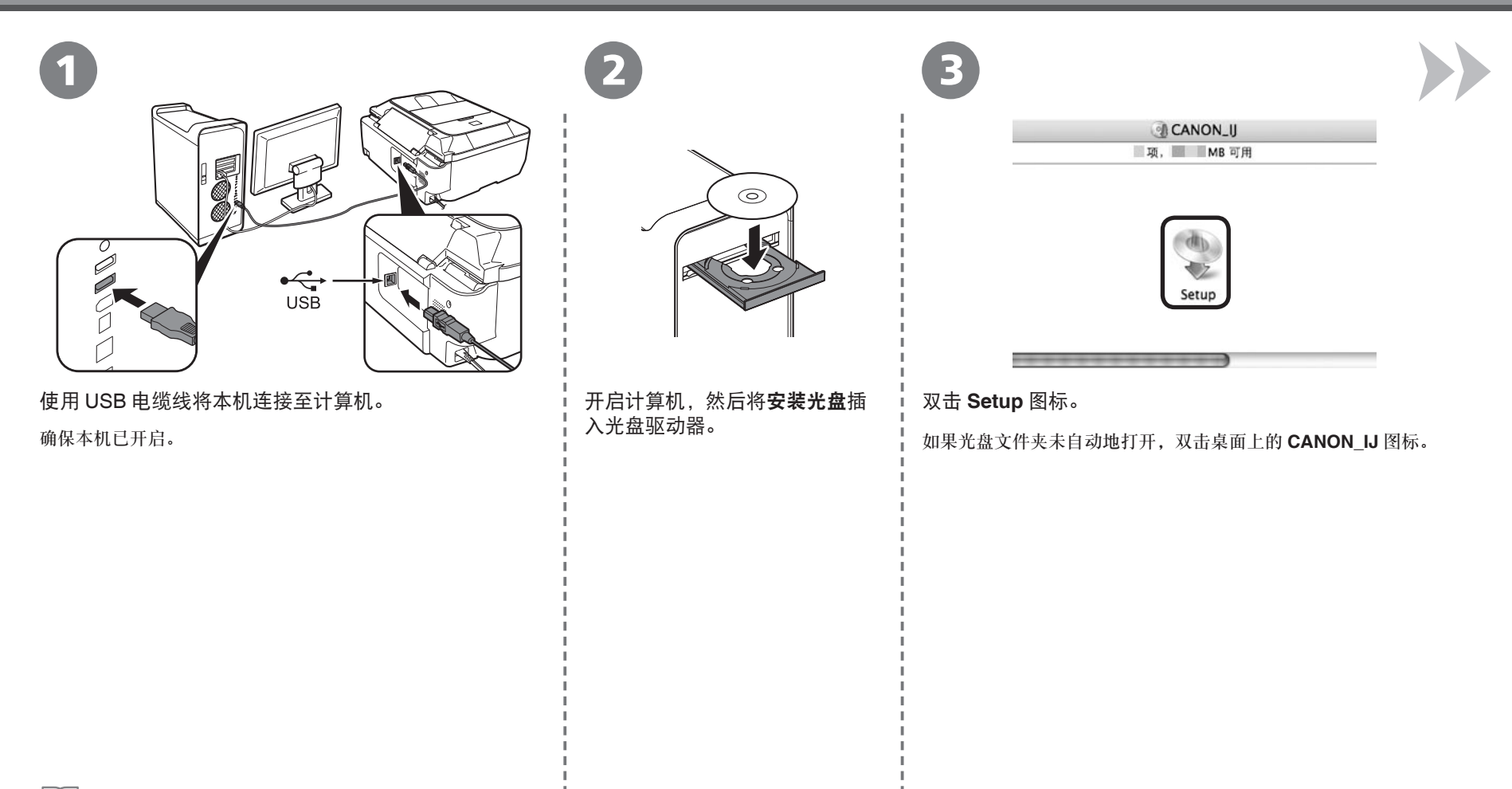

• USB 端口位于本机背面中间位置。

*7*

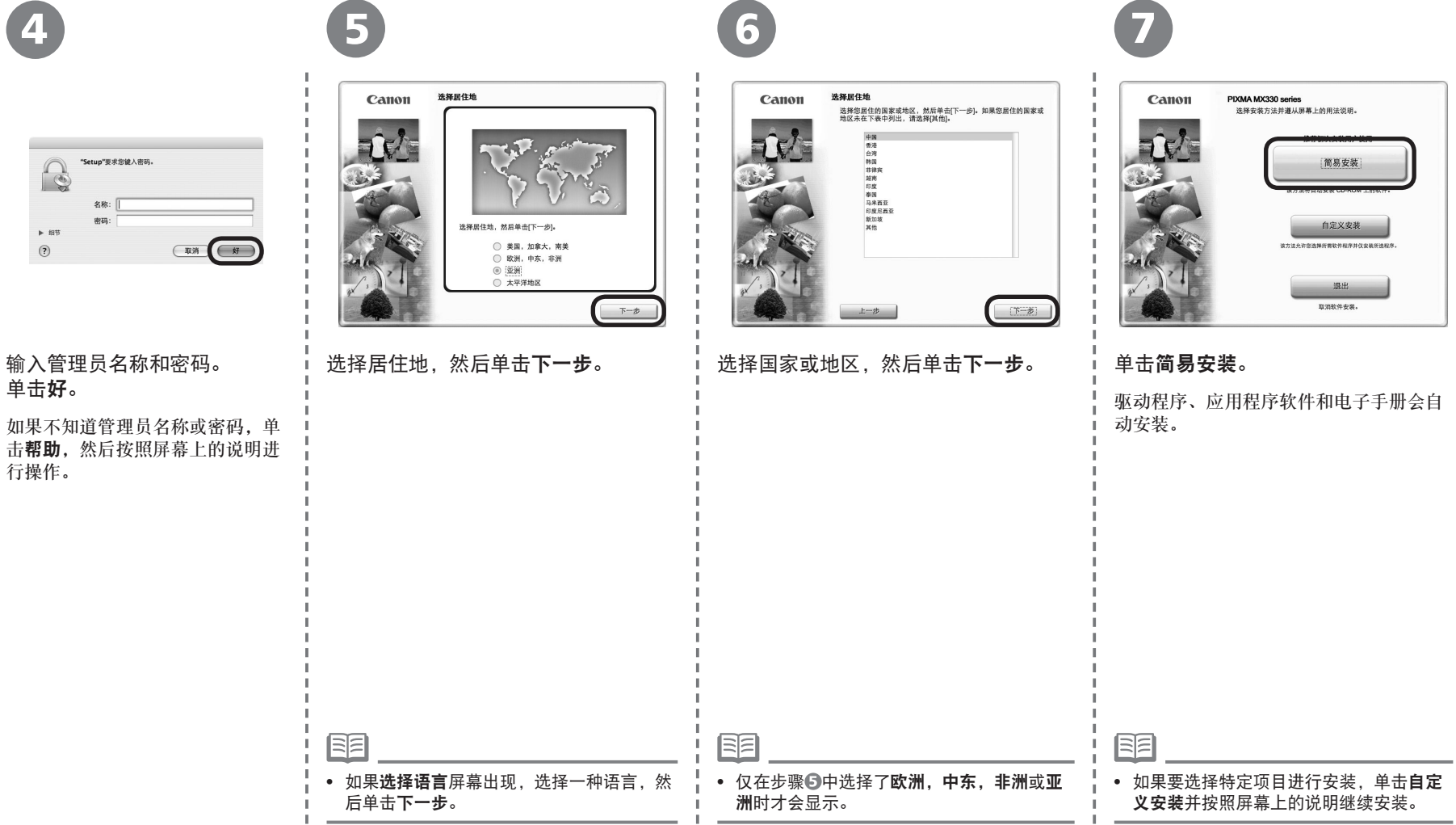

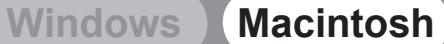

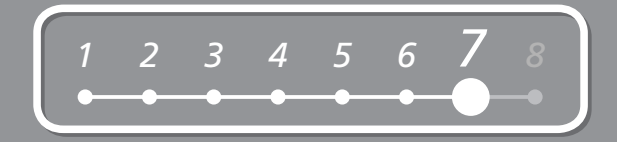

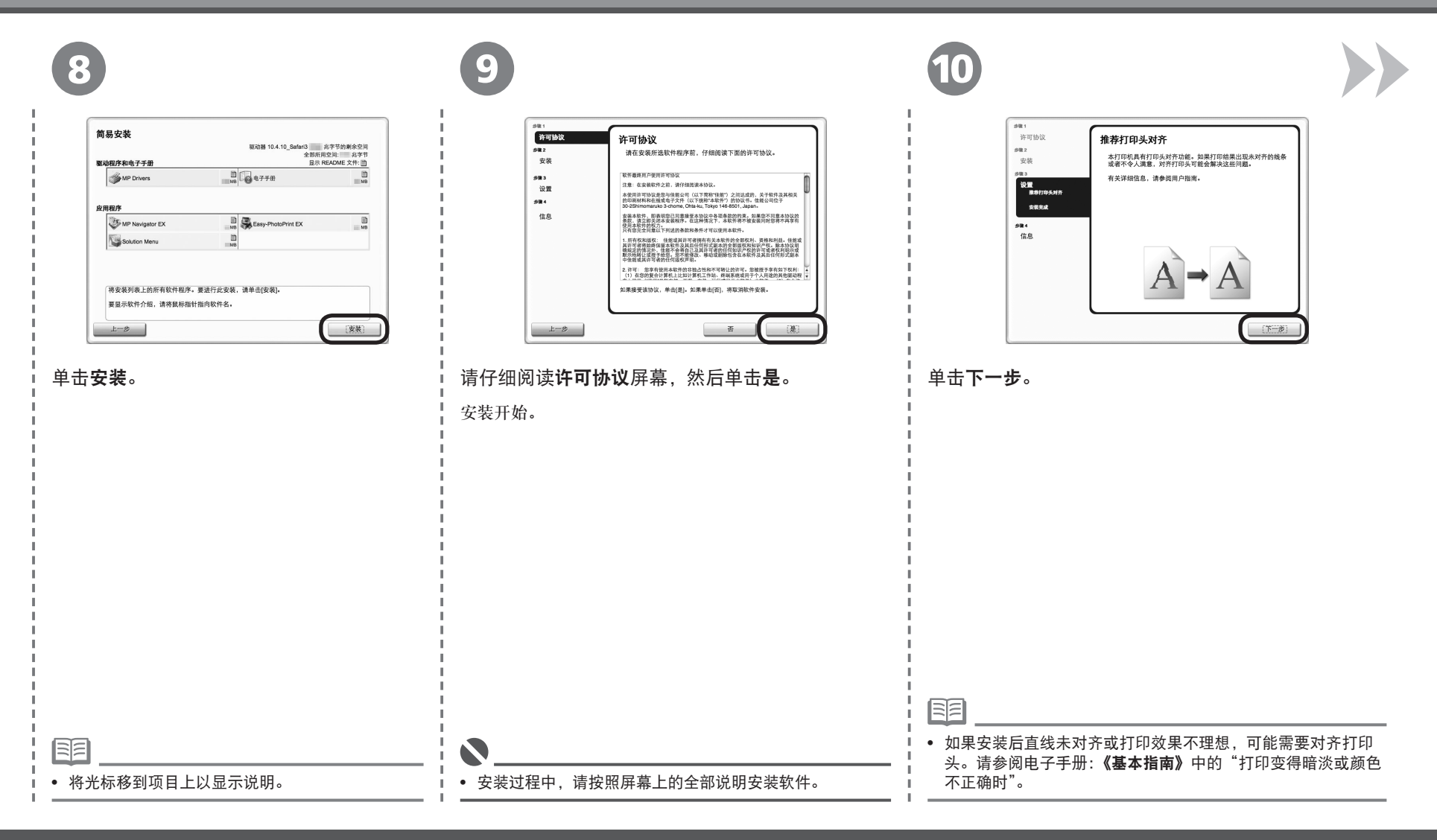

*7*

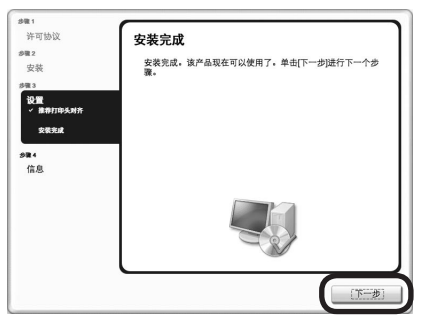

单击下一步。

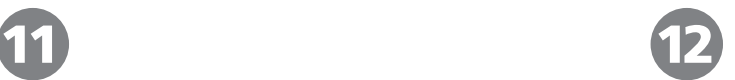

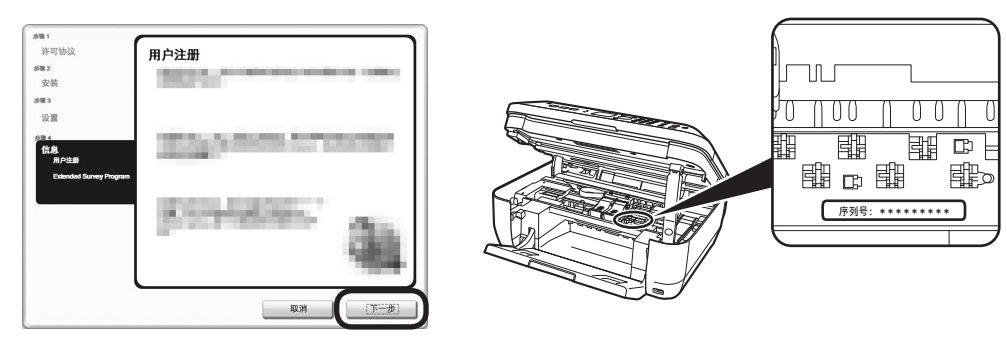

#### 单击下一步。

如果连接到互联网,会出现用户注册页面。按照屏幕上的说明注册本机。将需要位于本机内侧的产品序列号。

• 需要连接互联网。( 会发生连接费用。)

国目

 $\bullet$ 

- 要稍后注册,请单击**取消**。可以从 **Solution Menu** 图标开启用户注册。有关详细资料,请参阅第 26 页的"Solution Menu"。
- 如果已经注册, 则出现产品注册屏幕。
- 仅在选择居住地屏幕中选择了欧洲,中东,非洲时,才会显示用户注册屏幕。

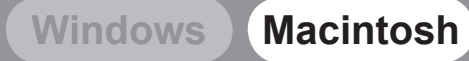

## *<sup>1</sup> <sup>2</sup> <sup>3</sup> <sup>4</sup> <sup>5</sup> <sup>6</sup> 7 <sup>8</sup>*

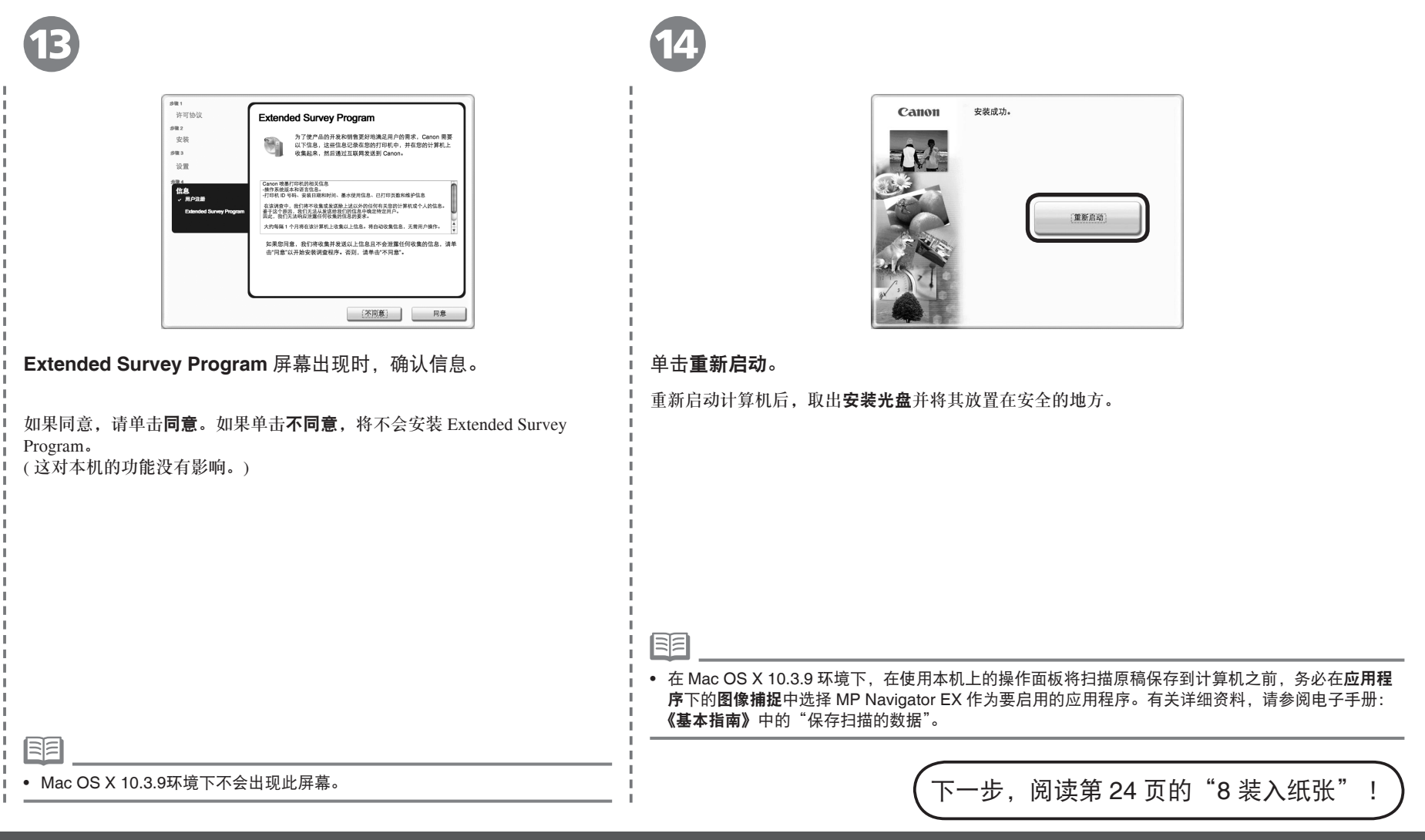

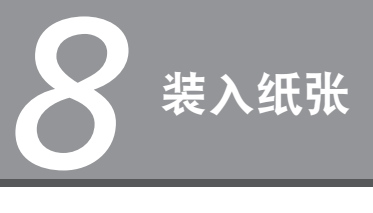

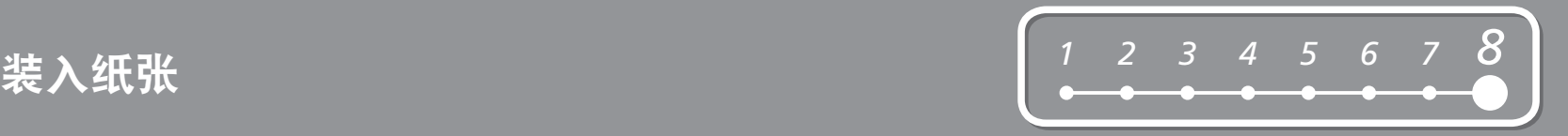

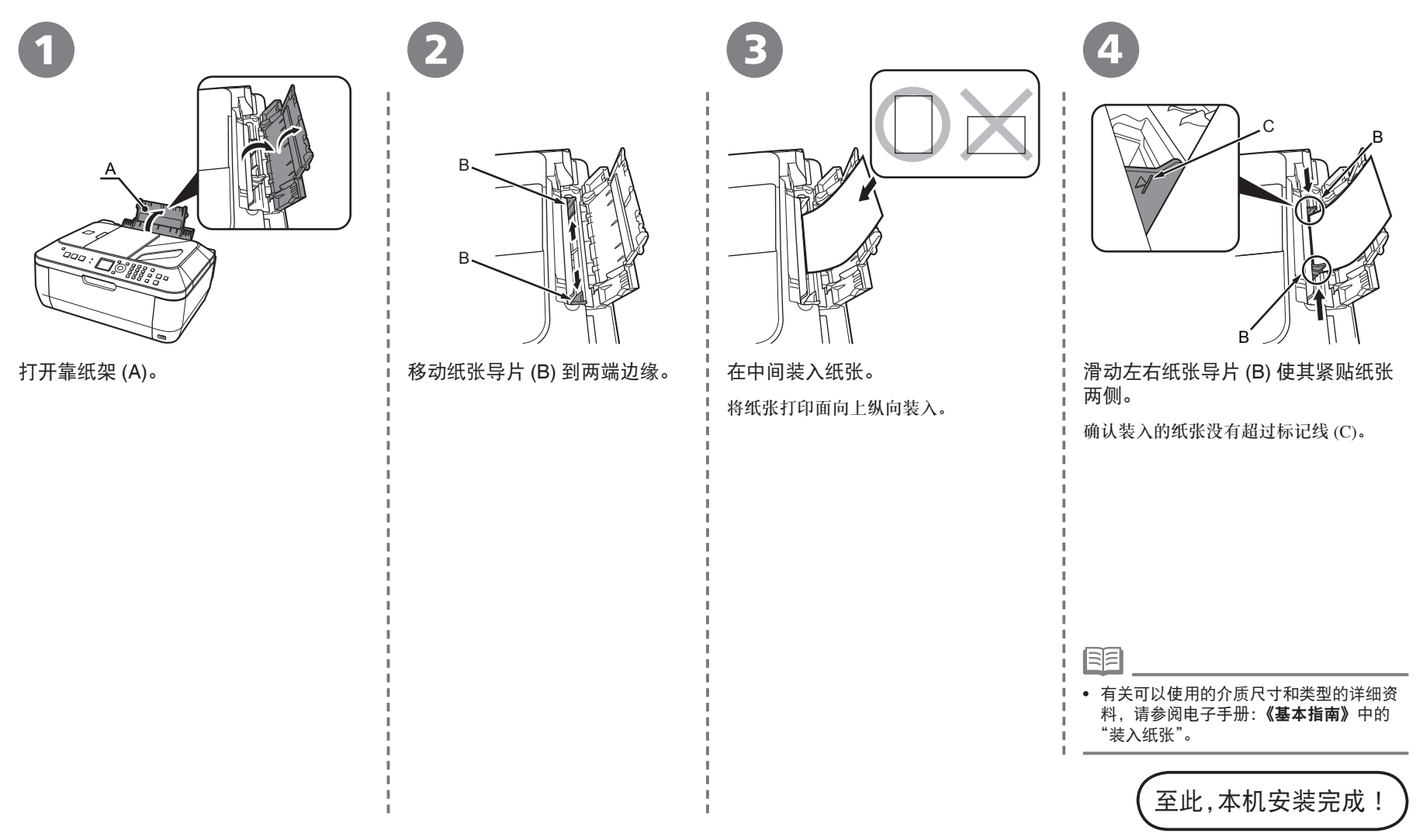

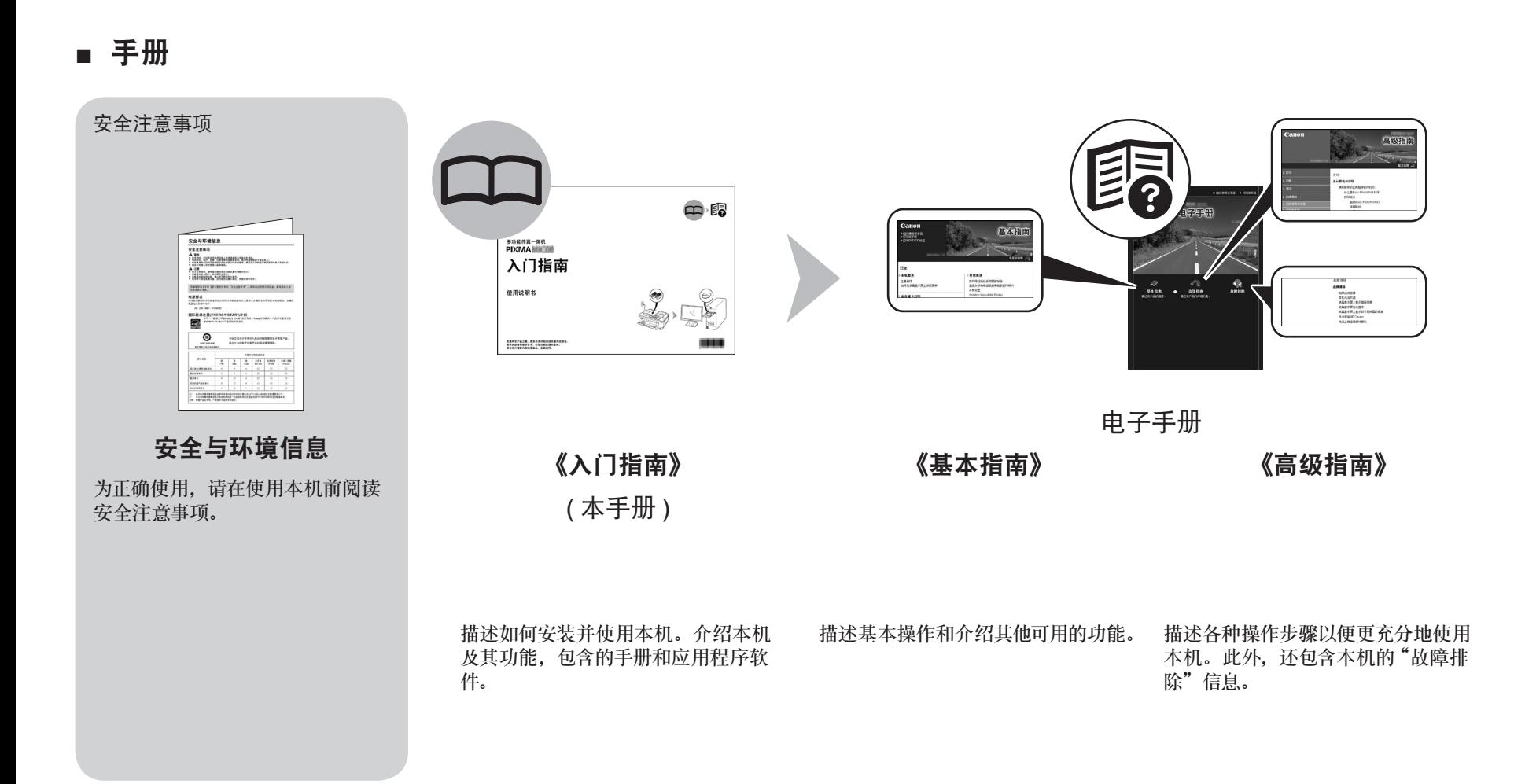

#### ■ **Solution Menu**

Solution Menu是了解本机功能和信息的途径, 以便更充分使用本机!

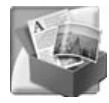

#### 示例: Windows Vista

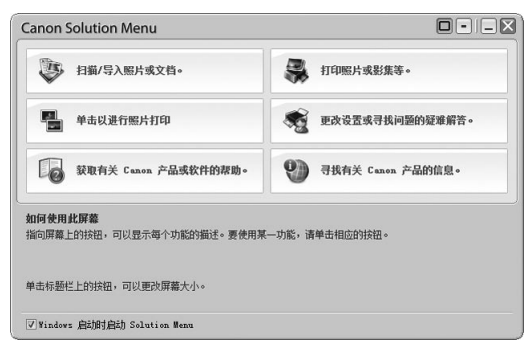

\* 根据购买的国家或地区的不同,显示的按钮会 有所不同。

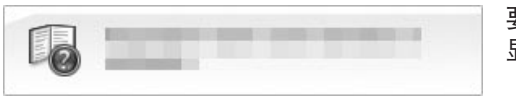

要打开电子手册,请在 Solution Menu中单击左侧 显示的按钮。

#### 通过单击就可打开各种应用程序和电子手册。

可以从桌面 (Windows) 或 Dock(Macintosh) 上的 **Canon Solution Menu** 图标启动 Solution Menu。

如果本机设置出现问题,在 Solution Menu 上单击更改设置或寻找问题的疑难解答。打开 **My Printer**( 仅在 Windows 环境下 )。

### 尝试使用本机!

各种应用程序软件随驱动程序一起安装在了计算机中。 通过使用这些应用程序修正 / 优化照片,可以打印出富有 创意的作品。

此外,使用本机上的操作面板可以轻松打印自己的作品。

有关如何使用应用程序软件和本机的详细资料,请参阅 电子手册:《基本指南》和《高级指南》。

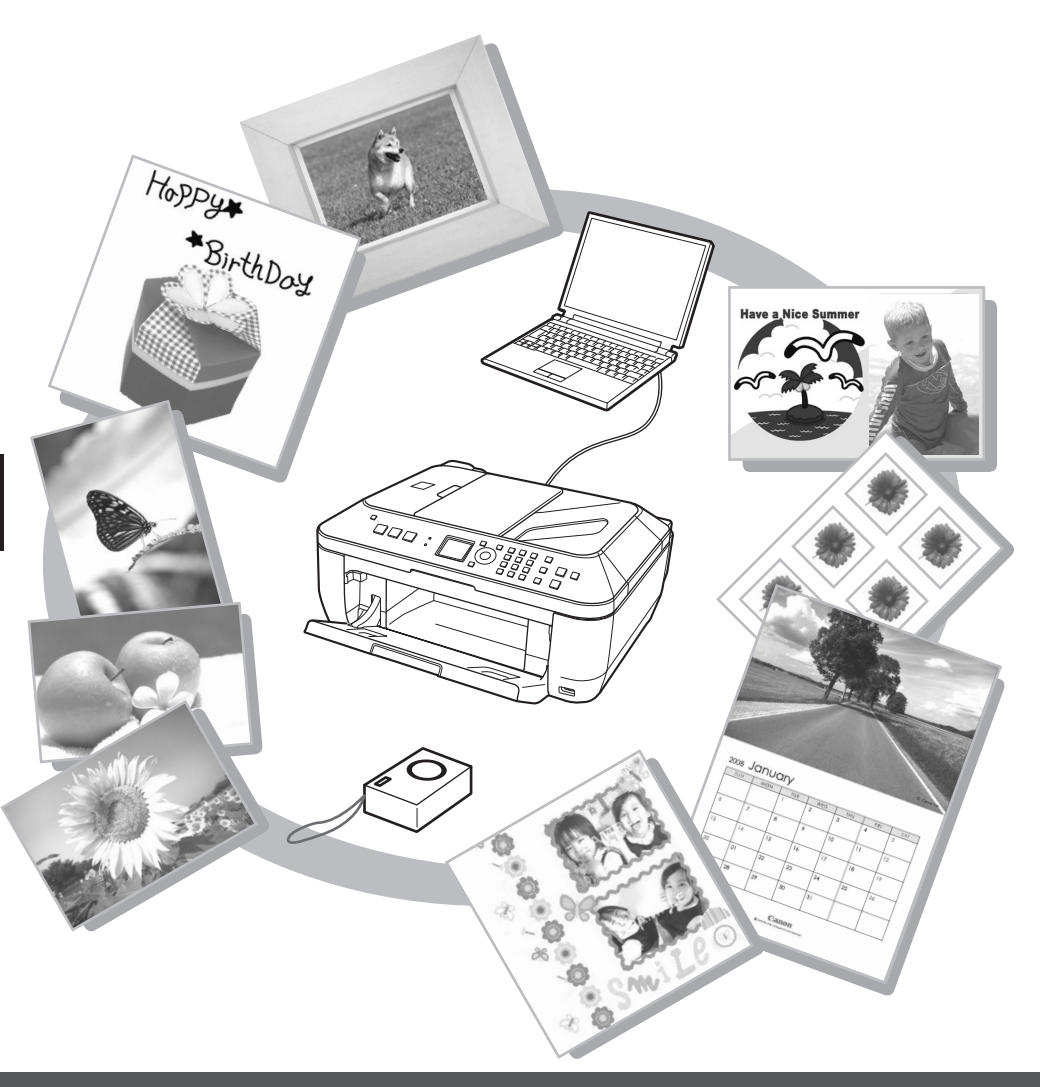

尝试复印

本节使用普通纸进行说明。有关各种复印步骤,请参阅电子手册:《基本指南》中的"复印"。 只需将文档放在稿台玻璃上并按启动按钮即可复印文档。

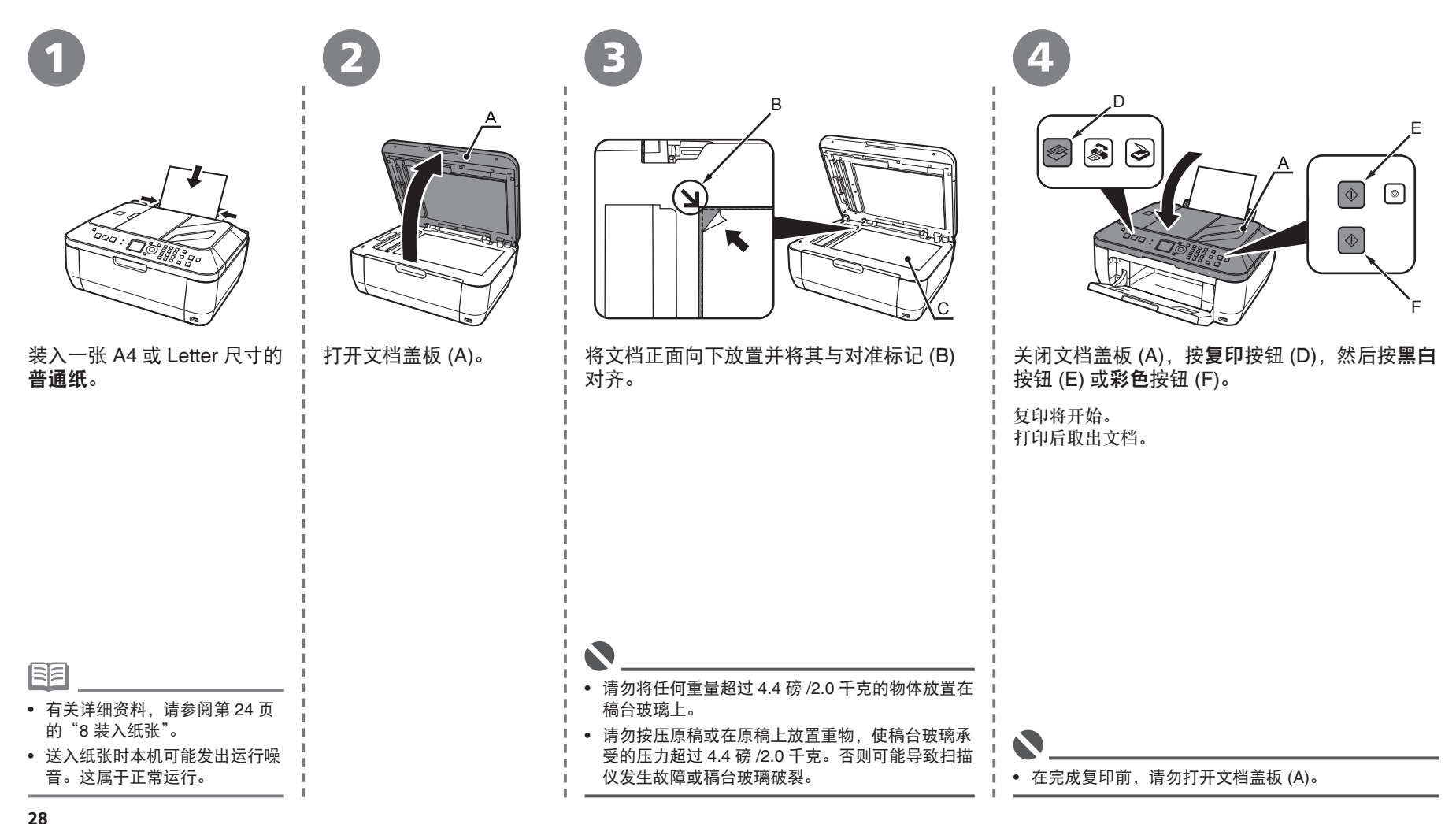

### 从计算机打印照片

Easy-PhotoPrint EX可以轻松地打印照片。 本节说明如何在 4"×6" 尺寸的高级光面照片纸 **II** 上打印无边距照片。以下屏幕基于 Windows Vista。

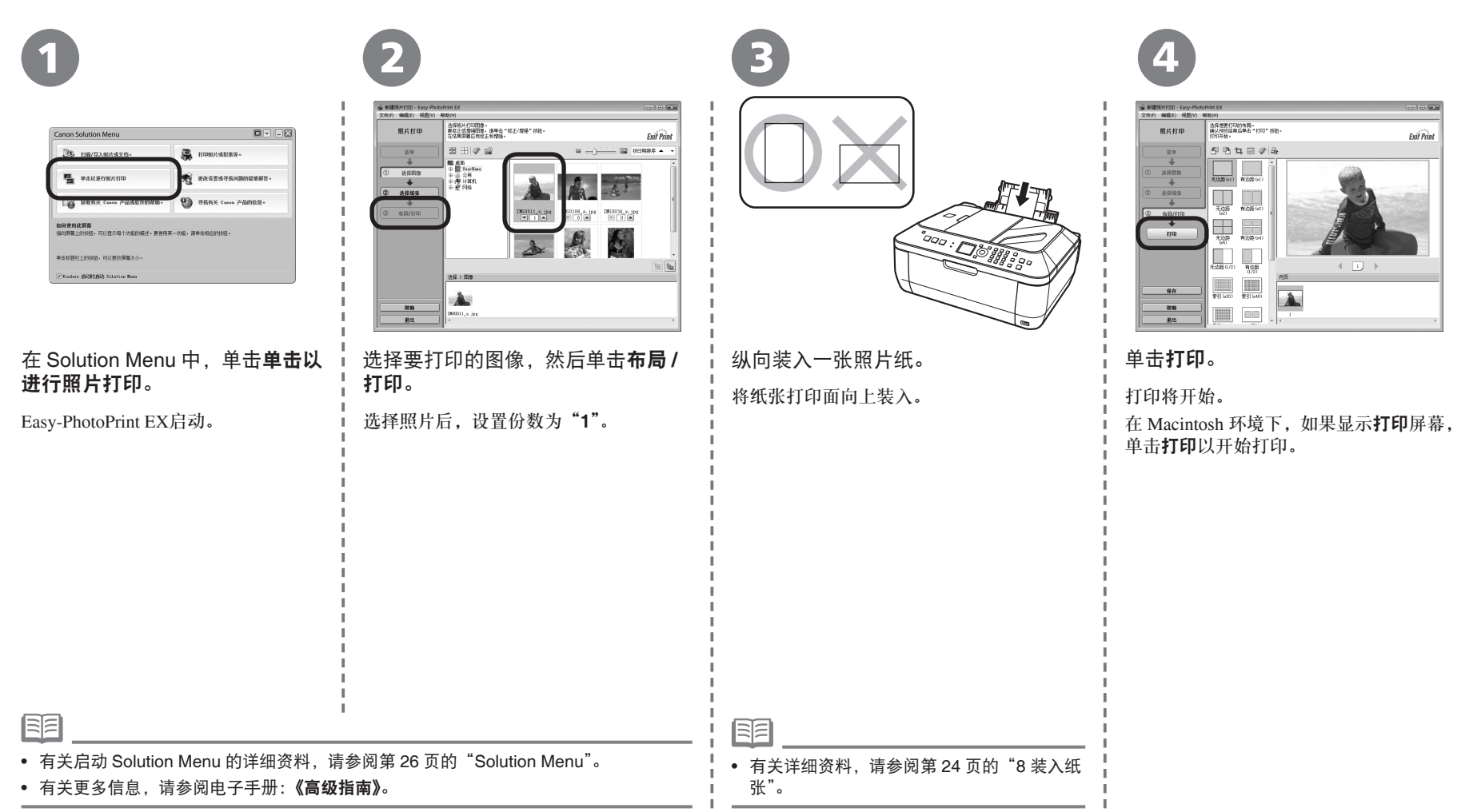

发送传真

本节说明如何从自动输稿器 (A) 发送黑白传真。 有关发送传真的其他步骤,请参阅电子手册:《基本 指南》中的"传真"。

确保正确设置电话线类型。有关设置步骤,请参阅 电子手册:《基本指南》中的"设置本机"。 根据所居住的国家或地区的不同,此设置可能不可 用。

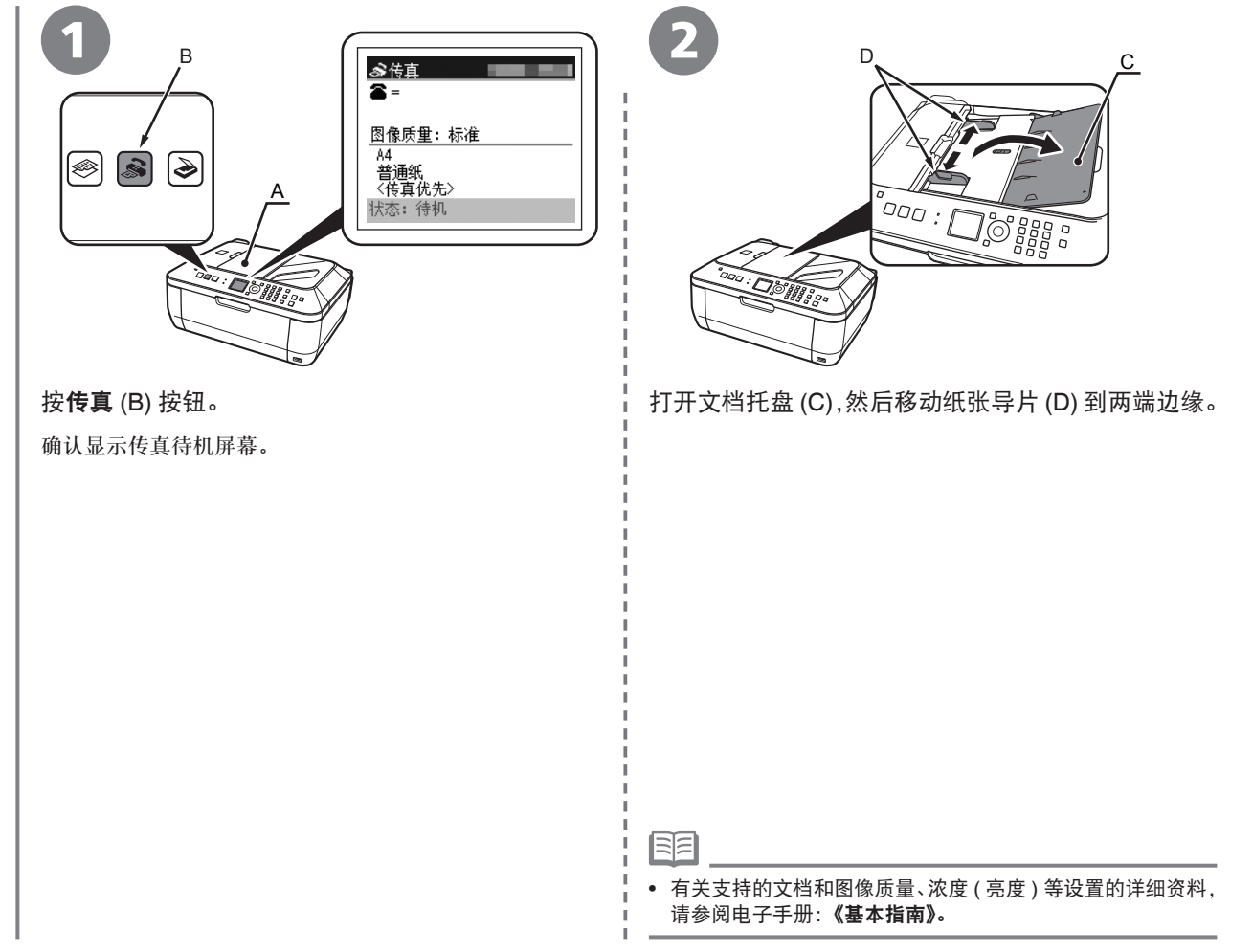

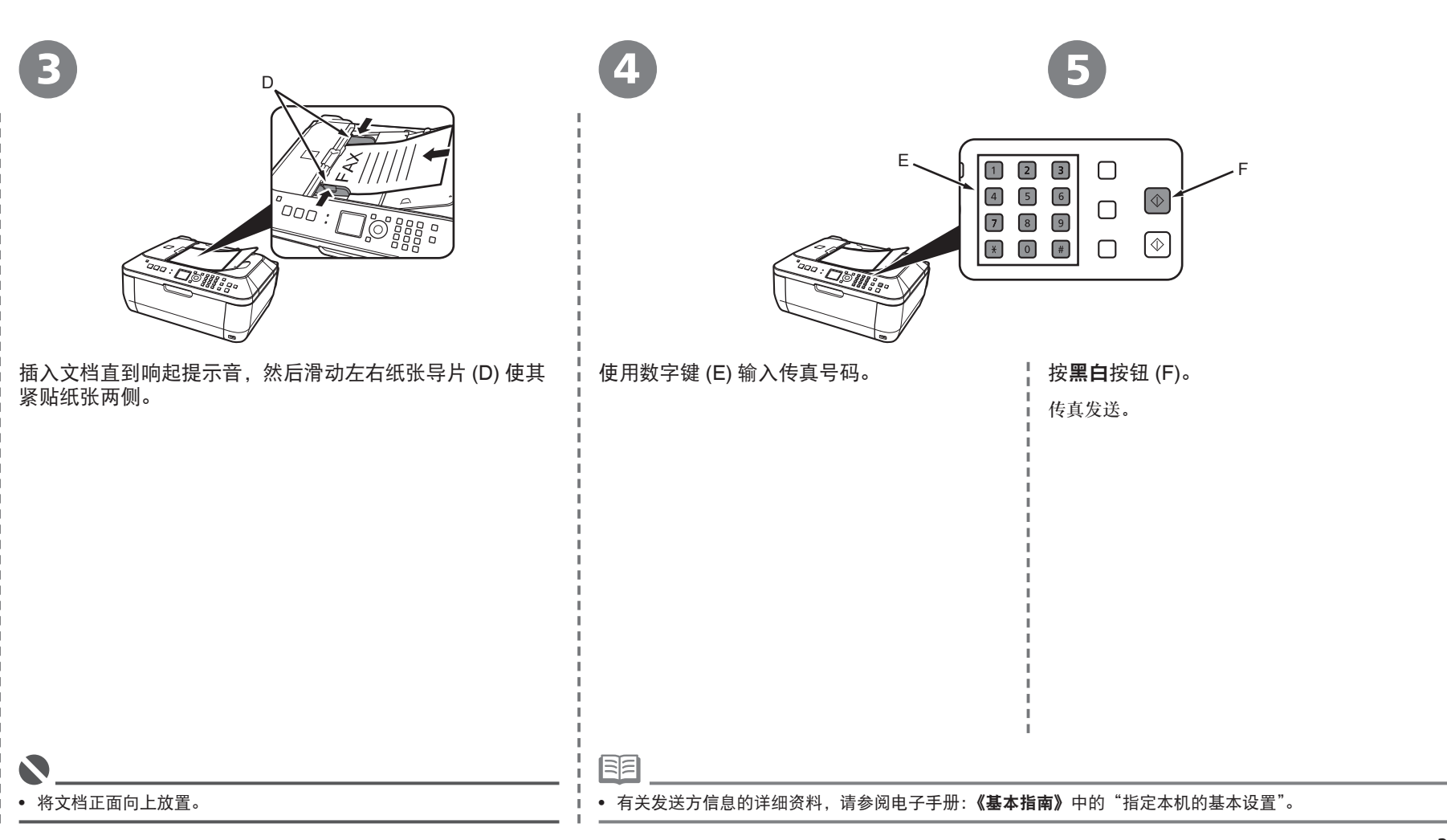

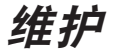

使用一段时间后,本机内部可能会被墨水弄脏。为了避免墨水弄脏双手或衣服,建议根据需要使用干布清洁墨盒锁定盖 (A) 和托盘内部 (B)。 如果扫描单元 ( 机盖 ) 持续打开 10 分钟以上, 墨盒 (FINE Cartridge) 支架会自动移至右侧。

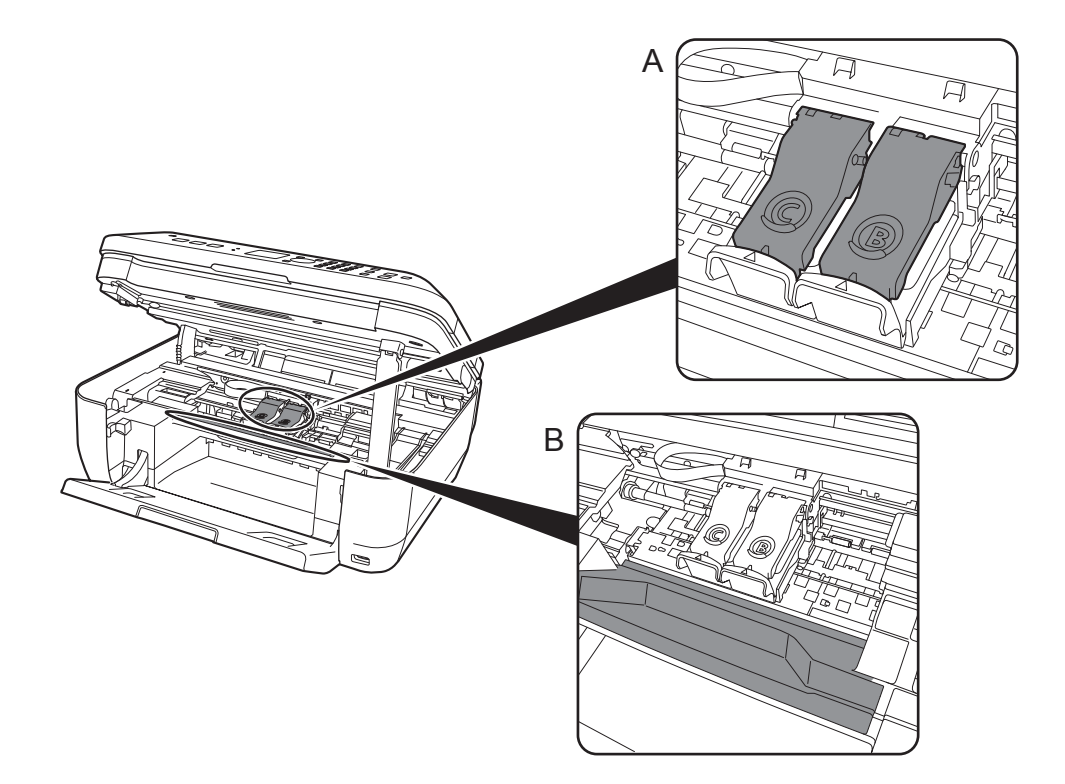

#### 规格如有变动,恕不另行通知。

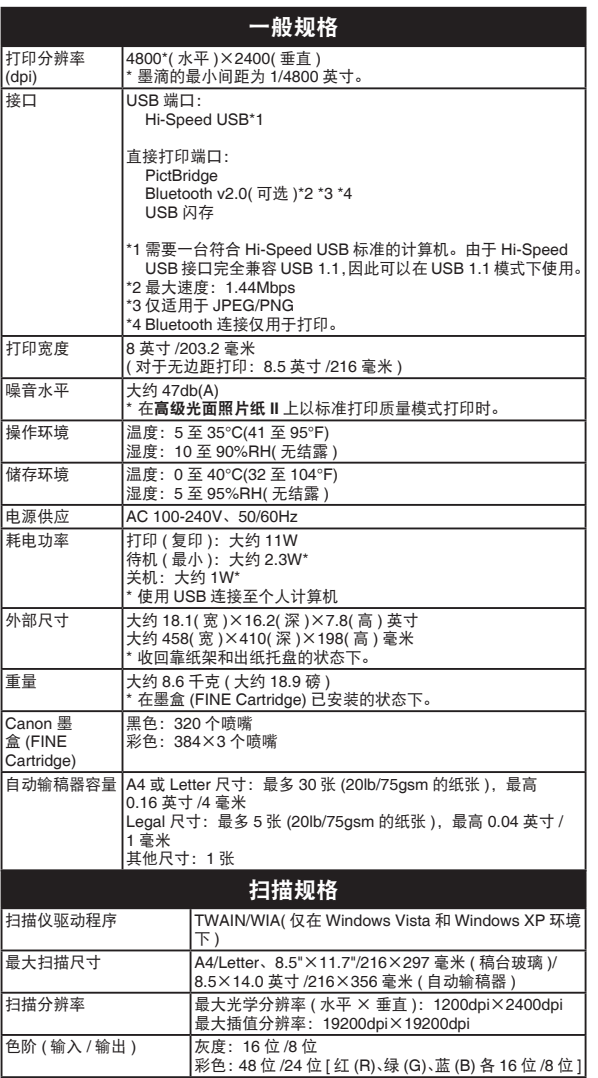

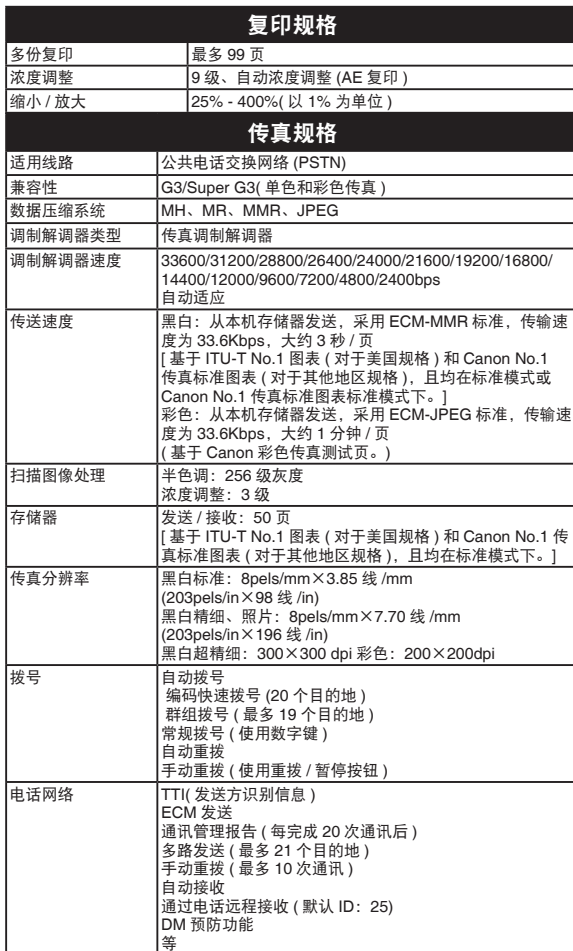

#### 关于耗材

耗材 [ 墨水盒 / 墨盒 (FINE Cartridge)] 停止生产后 5 年之内还可购买到。

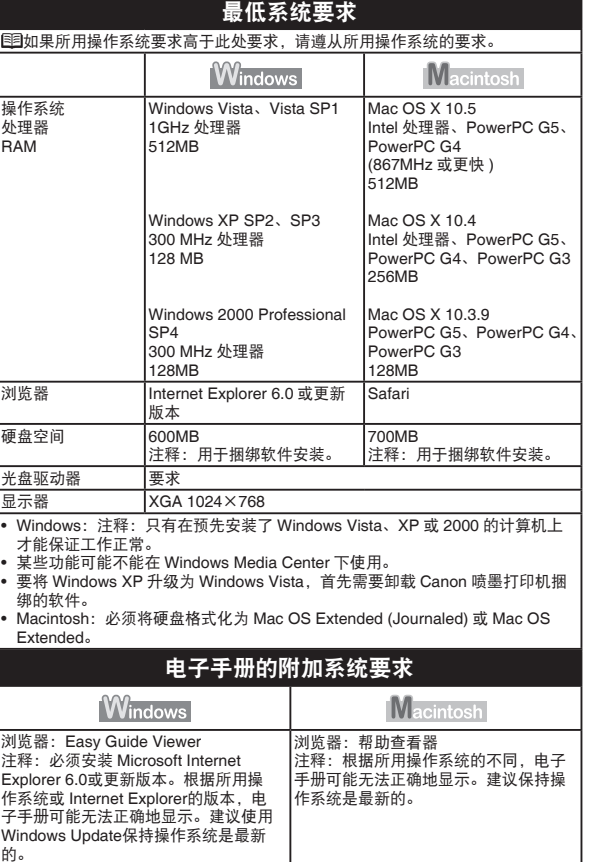

#### 重要事项

- 1. 电脑中显示的物体颜色和打印出的稿件的颜色可能会有差异,这是 因为显示器的色彩输出方式(包括色彩组合,色彩还原等)与打印机不 同。
- 2. 由于打印纸的种类不同,色彩的再现范围和着色等有所变化,有可能 出现色调表现不同的情况。

原产地:越南

进口商:佳能(中国)有限公司 地址 :100005 北京市东城区金宝街89号 金宝大厦15层

#### 以下墨盒与本产品兼容。

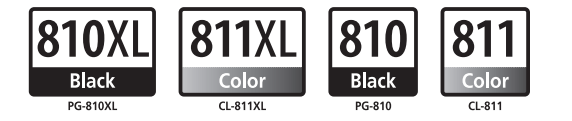

www.canon.com.cn

修订日期:2008.12